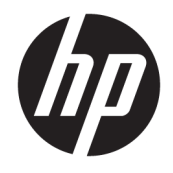

HP DeskJet 1110 series

# Мазмұны

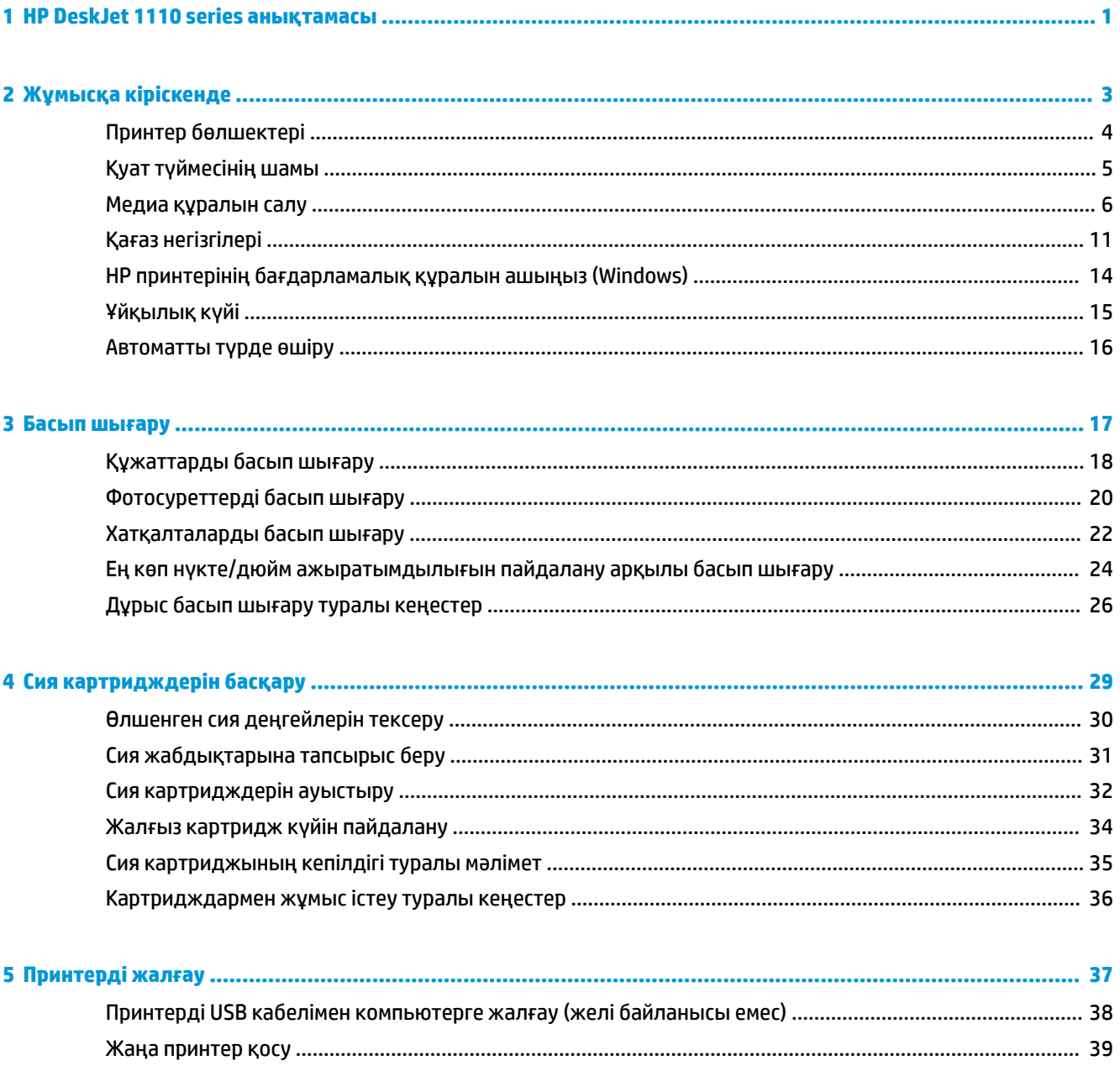

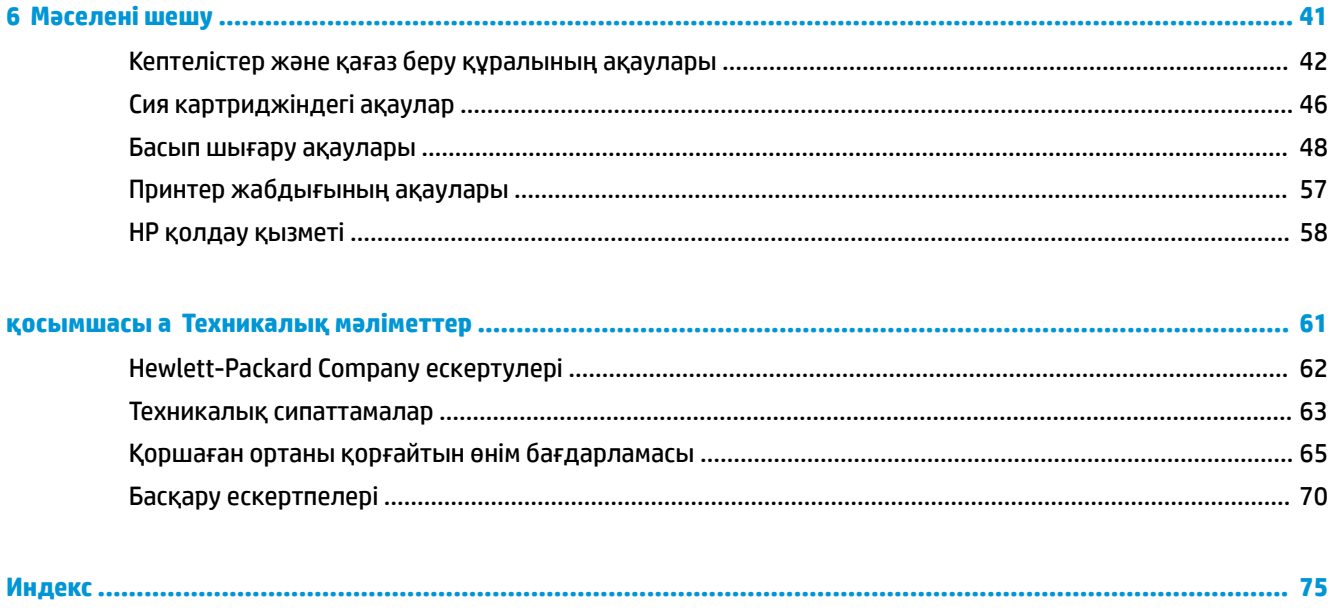

# <span id="page-4-0"></span>**1 HP DeskJet 1110 series анықтамасы**

HP DeskJet 1110 series принтерін пайдалану әдісін үйреніңіз.

- [Жұмысқа кіріскенде](#page-6-0) (3-бет)
- [Басып шығару](#page-20-0) (17-бет)
- [Сия картридждерін басқару](#page-32-0) (29-бет)
- [Принтерді жалғау](#page-40-0) (37-бет)
- [Техникалық мәліметтер](#page-64-0) (61-бет)
- [Мәселені шешу](#page-44-0) (41-бет)

# <span id="page-6-0"></span>**2 Жұмысқа кіріскенде**

- [Принтер бөлшектері](#page-7-0)
- [Қуат түймесінің шамы](#page-8-0)
- [Медиа құралын салу](#page-9-0)
- [Қағаз негізгілері](#page-14-0)
- [HP принтерінің бағдарламалық құралын ашыңыз \(Windows\)](#page-17-0)
- [Ұйқылық күйі](#page-18-0)
- [Автоматты түрде өшіру](#page-19-0)

## <span id="page-7-0"></span>**Принтер бөлшектері**

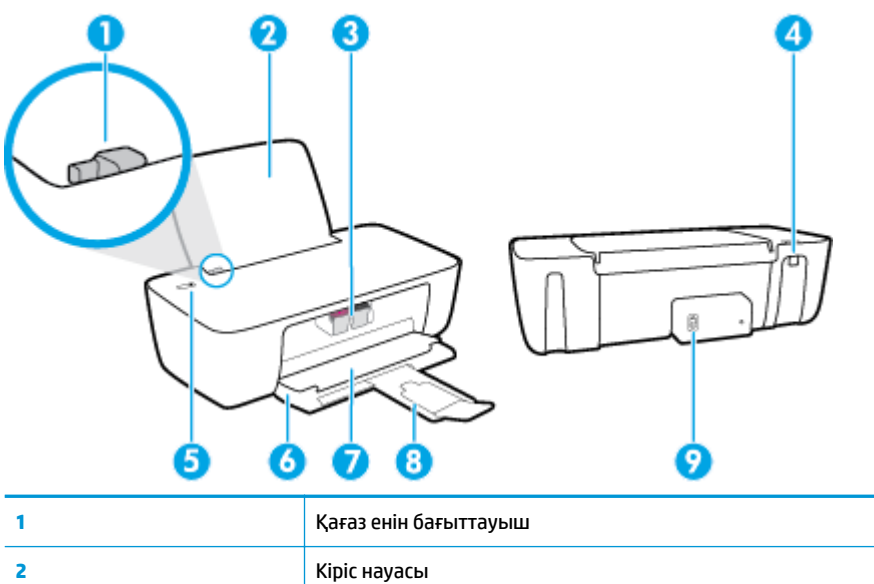

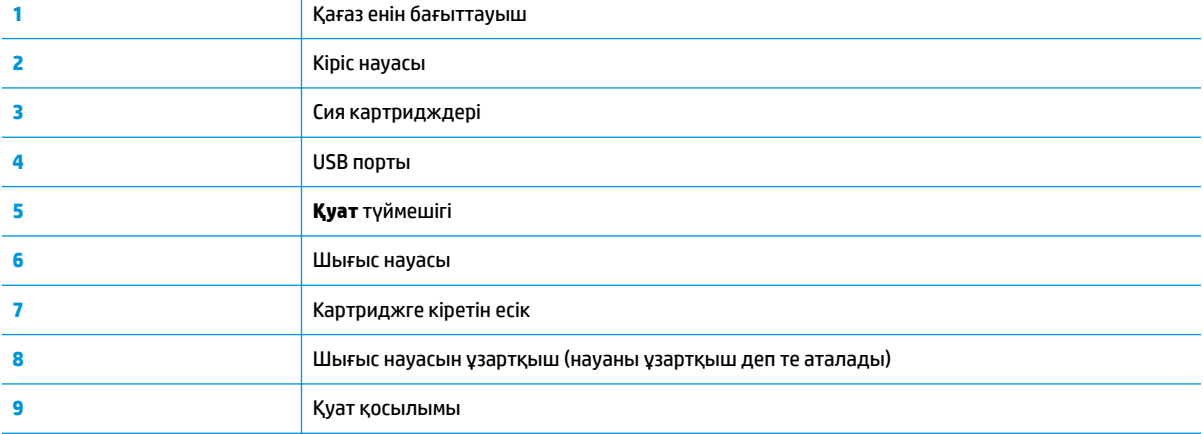

## <span id="page-8-0"></span>**Қуат түймесінің шамы**

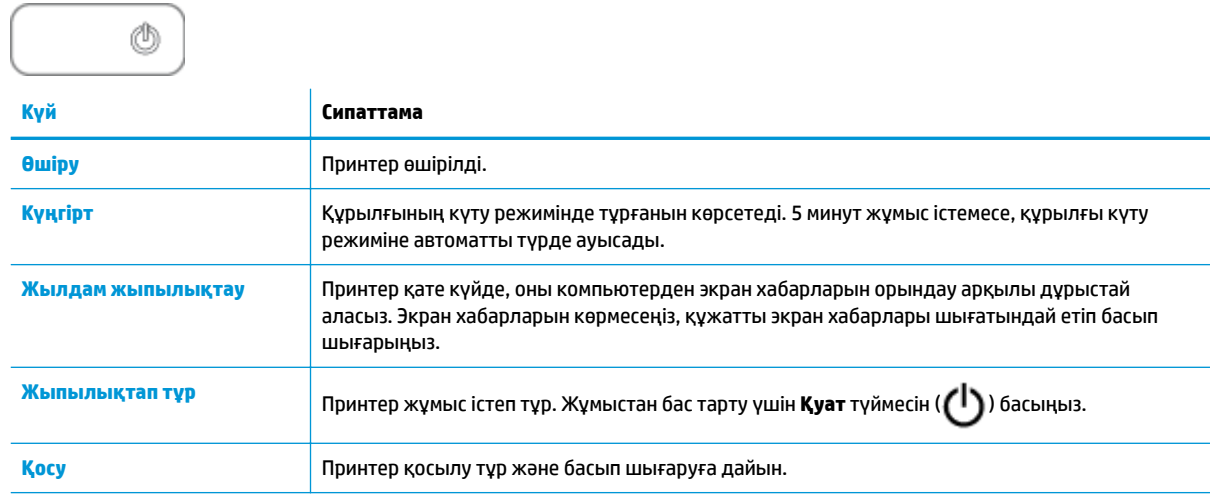

**ЕСКЕРТПЕ:** Қағаз кептелісін тазартсаңыз, карета тоқтап қалса немесе принтерде қағаз таусылса, басып шығаруды қайта бастау үшін **Қуат** түймесін ( ) басыңыз. Екі секундтың ішінде **Қуат** түймесін

( ( ) екі рет бассаңыз, принтер өшеді.

## <span id="page-9-0"></span>**Медиа құралын салу**

Жалғастыру үшін қағаз өлшемін таңдаңыз.

### **Толық өлшемді қағазды салу**

**1.** Кіріс науасын көтеріңіз.

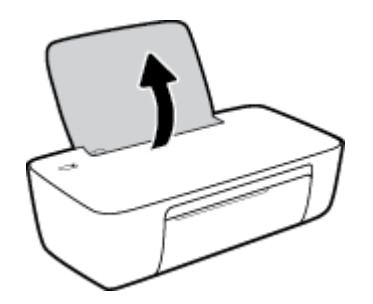

**2.** Қағаз енінің бағыттауыштарын сол жаққа қарай сырғытыңыз.

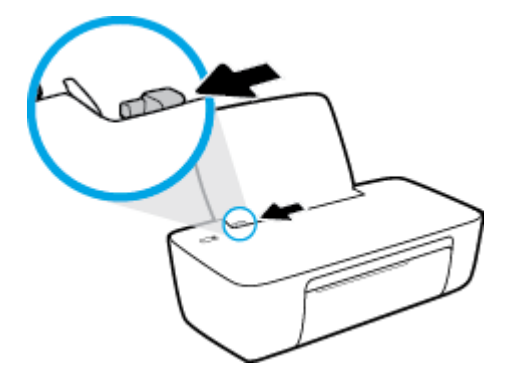

**3.** Қағаздар бумасын қысқа шетін төмен қаратып және басып шығарылатын жағын жоғары қаратып кіріс науасына салыңыз да, қағаздар бумасын тоқтағанша төмен қарай жылжытыңыз.

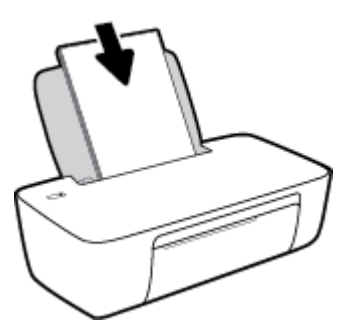

**4.** Қағаздың ұшына жетіп тоқтағанша қағаз енін бағыттауышты оң жаққа қарай сырғытыңыз.

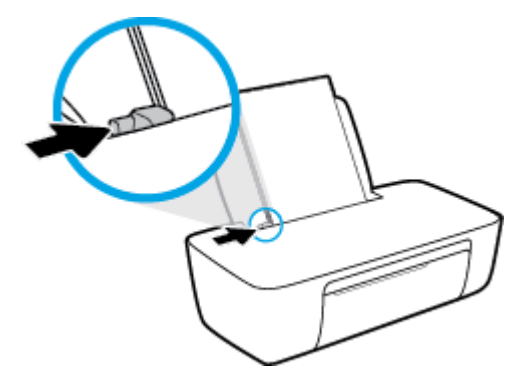

**5.** Шығыс науасын төмен түсіріңіз және науаны ұзартқышты шығарыңыз.

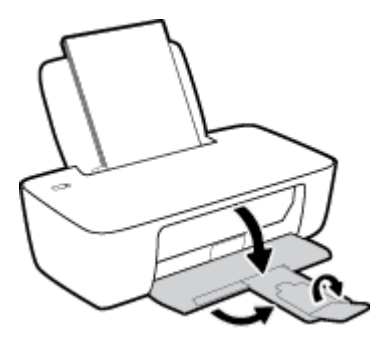

### **Кіші өлшемдегі қағазды салу**

**1.** Кіріс науасын көтеріңіз.

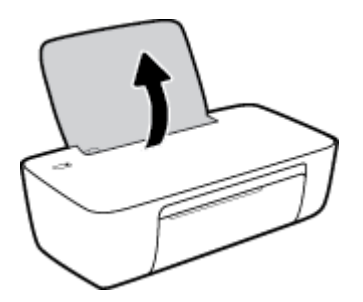

**2.** Қағаз енінің бағыттауыштарын сол жаққа қарай сырғытыңыз.

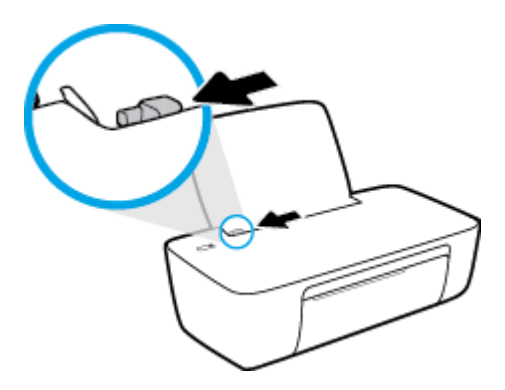

**3.** Фотосурет қағазының дестесін кіріс науасының оң жағына қысқа шетін төмен қаратып және басып шығарылатын бетін жоғары қаратып салыңыз да, қағаз дестесін тоқтағанша төменге сырғытыңыз.

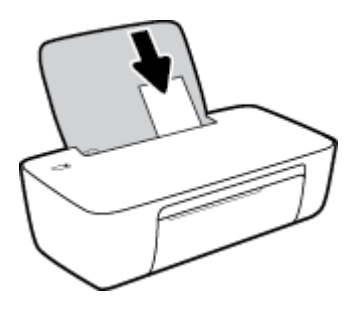

**4.** Қағаздың ұшына жетіп тоқтағанша қағаз енін бағыттауышты оң жаққа қарай сырғытыңыз.

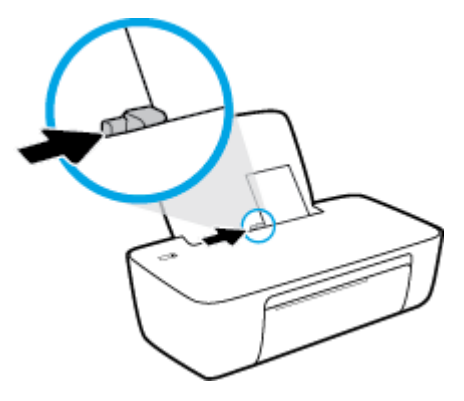

**5.** Шығыс науасын төмен түсіріңіз және науаны ұзартқышты шығарыңыз.

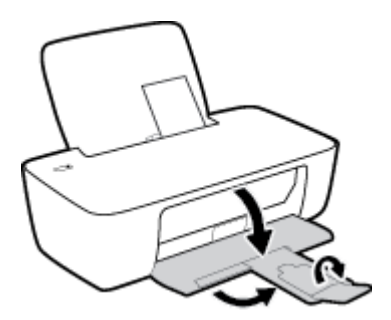

#### **Хатқалталарды салу**

**1.** Кіріс науасын көтеріңіз.

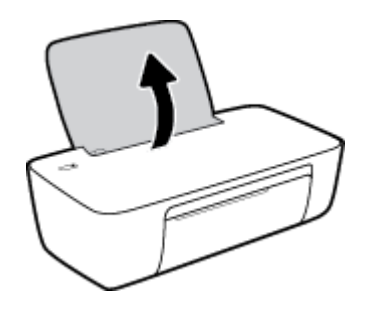

**2.** Қағаз енінің бағыттауыштарын сол жаққа қарай сырғытыңыз.

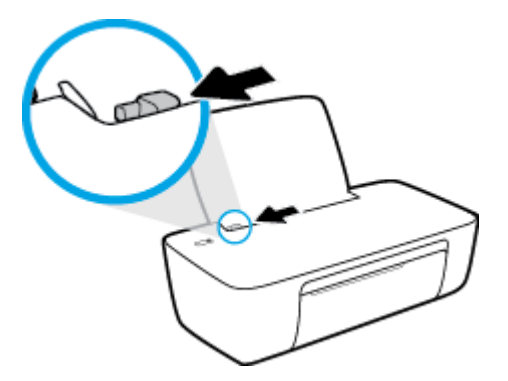

**3.** Кіріс науасының оң жақ шетіне бір немесе бірнеше хатқалталарды салыңыз да, хатқалталар дестесін тоқтағанша төменге сырғытыңыз.

Басып шығарылатын бет жоғары қаратылуы қажет. Қақпағы сол жақта және төмен қаратылып салынуы қажет.

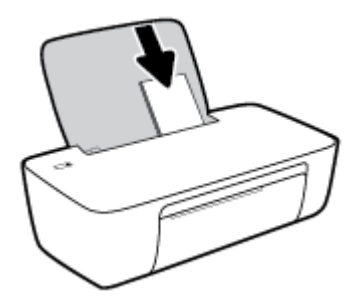

**4.** Қағаз енінің бағыттауышын оңға және хатқалталар дестесіне қарай тоқтатылғанша сырғытыңыз.

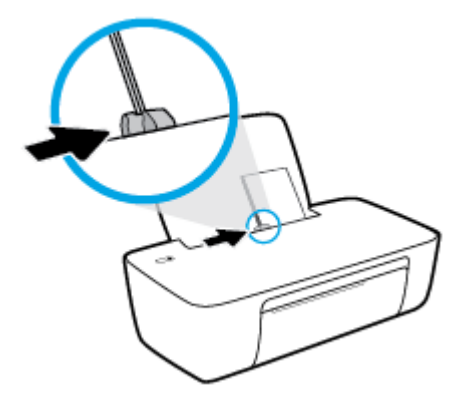

**5.** Шығыс науасын төмен түсіріңіз және науаны ұзартқышты шығарыңыз.

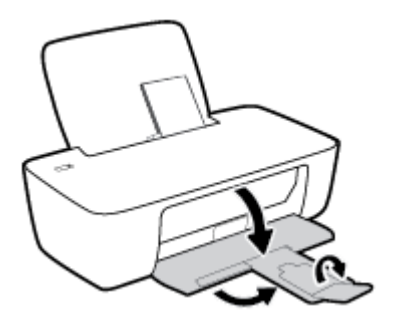

### <span id="page-14-0"></span>**Қағаз негізгілері**

Принтер кеңсе қағаздарының көптеген түрлерімен жақсы жұмыс істеу үшін жасалған. Көптеген мөлшерде сатып алмастан бұрын басып шығару қағаздарының әр түрлісін сынап көру жақсы ақыл. Тиімді басып шығару сапасы үшін HP қағазын пайдаланыңыз. НР медиа құралы туралы Қосымша ақпарат алу үшін НР [www.hp.com](http://www.hp.com) веб-сайтына кіріңіз.

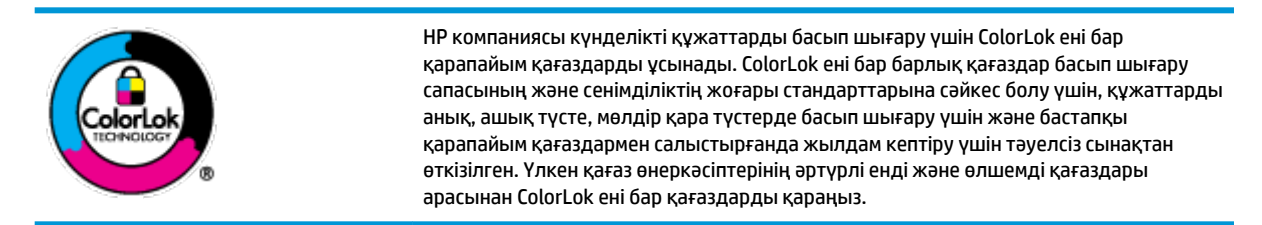

Осы бөлімде төмендегідей тақырыптар бар:

- Басып шығару үшін ұсынылатын қағаздар
- [HP қағаз материалдарына тапсырыс беру](#page-16-0)

### **Басып шығару үшін ұсынылатын қағаздар**

Ең жақсы басып шығару сапасын қаласаңыз, HP корпорациясы басып шығарылатын жоба түрі үшін арнайы жасалған НР қағаздарын пайдалануды ұсынады.

Елге/аймаққа байланысты осы қағаздардың кейбірі қол жетімсіз болады.

#### **Фотосурет басып шығару**

#### ● **HP Premium Plus фотоқағазы**

HP Premium Plus фотосурет қағазы ең жақсы фотосуреттеріңізге арналған HP жоғары сапалы фотосурет қағазы болып табылады. HP Premium Plus фотосурет қағазы арқылы жылдам кебетін әдемі фотосуреттерді басып шығаруға болады, сондықтан, оларды дереу принтер арқылы ортақ пайдалануға болады. Ол бірнеше өлшемдерде, сондай-ақ A4, 8,5 x 11 дюйм, 4 x 6 дюйм (10 x 15 см), 5 x 7 дюйм (13 x 18 см) өлшемдерінде және екі өңді: жылтыр немесе ашық жылтыр (жартылай жылтыр) күйде қол жетімді болады. Кадрлеу, көрсету немесе ең жақсы фотосуреттеріңізді сыйлыққа беру және арнайы фотосурет жобалары үшін тамаша сәйкес келеді. HP Premium Plus фото қағазы кәсіби сапа мен ұзақтыққа ие қосымша нәтижелерді жеткізеді.

#### ● **HP жетілдірілген фотосурет қағазы**

Бұл жылтырақ фотоқағазы сияны жақпай оңай қолдануға арналған тез кепкіш мүмкіндікті береді. Ол суға, ласқа, саусақ іздеріне және ылғалдыққа қарсы тұрады. Басып шығарылған фотосуреттерде сақталған өңделген фотосуреттермен салыстыруға болатын көрініс және сезім болады. Ол бірнеше өлшемдерде, сондай-ақ A4, 8,5 x 11 дюйм, 10 x 15 см (4 x 6 дюйм), 13x18 см (5 x7 дюйм) өлшемдерінде қол жетімді болады. Ол құжаттарды ұзақ уақытқа сақтау үшін құрамында қышқылды қамтымайды.

#### ● **HP күнделікті фотосурет қағазы**

Күнделікті фотосуреттерді басып шығаруға арналған қағаздарды қолдану арқылы төмен бағадағы күнделікті түсті суреттерді басып шығарыңыз. Бұл қол жетімді және фотосурет қағазы оңай ұстау үшін жылдам кебеді. Бұл қағазды кез келген ағындық принтермен қолданған кезде анық, айқын суреттер алыңыз. Ол бірнеше өлшемде жылтыр өңінде қол жетімді, оның ішінде A4,

8,5 x 11 дюйм, 5 x 7 дюйм және 10 x 15 см (4 x 6 дюйм) өлшемдерін қамтиды. Ол құжаттарды ұзақ уақытқа сақтау үшін құрамында қышқылды қамтымайды.

#### ● **HP компаниясының фотосуреттерге арналған жиынтықтары**

НР корпорациясының фотосуреттерге арналған жиынтықтары уақытыңызды үнемдеу және НР принтерімен фотосуреттерді лабораториялық сапада, ықтимал басып шығаруға арналған болжамдарды алу үшін бастапқы HP сия картридждері мен HP жетілдірілген фотосурет қағазын ыңғайлы жинақтайды. Бастапқы HP сиялары мен HP жетілдірілген фотосурет қағазы бірге жұмыс істеу үшін жасалған, осылай фотосуреттер әрбір басып шығарған сайын ұзақ сақталатын және ашық болады. Бүкіл демалыс ' кезіндегі фотосуреттерді және көптеген ортақ пайдаланылатын фотосуреттерді басып шығару үшін өте тиімді.

#### **Іскери құжаттар**

#### ● **HP Premium Presentation Paper 120g күңгірт қағазы** немесе **HP Professional Paper 120 күңгірт қағазы**

Бұл - көрсетілімді, ұсыныстарды, есептерді және ақпараттық бюллетеньдерді басып шығаруға жақсы таңдау болатын екі жағы бірдей өте күңгірт қағаз. Ол әсерлі көрініс үшін тығыз болып табылады.

#### ● **HP Brochure Paper 180g жылтыр қағазы** немесе **HP Professional Paper 180 жылтыр қағазы**

Бұл қағаздар екі жағын да қолдану үшін екі жағы бірдей жылтыр болады. Есептердің мұқаба беттері, арнайы көрмелер, брошюралар, жарнамалық материалдар және күнтізбелер үшін жаңа фотосуретті шығарылым мен іскери сызбаларға арналған тамаша таңдау.

#### ● **HP Brochure Paper 180g күңгірт қағазы** немесе **HP Professional Paper 180 күңгірт қағзы**

Бұл қағаздар екі жағын да қолдану үшін екі жағы бірдей күңгірт болады. Есептердің мұқаба беттері, арнайы көрмелер, брошюралар, жарнамалық материалдар және күнтізбелер үшін жаңа фотосуретті шығарылым мен іскери сызбаларға арналған тамаша таңдау.

#### **Күнделікті басып шығару**

Күнделікті басып шығаруға қолданылатын ColorLok технологиясы үшін берілген барлық қағаздар анықтығын жоғалтпайтын, жиегінде қара дақ қалмайтын және ашық түсті болып табылады.

#### ● **HP ашық ақ түсті ағындық басып шығаруға арналған қағазы**

HP ашық ақ түсті ағындық басып шығаруға арналған қағазы жоғары контрасттағы түстерді және анық мәтінді береді. Бұл жаршылар, есептер және үнпарақтар үшін тамаша болатын, сәуледе келесі беті көрінбейтін, екі жағында да бояуды қолдануға болатын жеткілікті күңгірт қағаз.

#### ● **HP басып шығару қағазы**

HP басып шығару қағазы жоғары сападағы көп функциялы қағаз болып табылады. Ол қалыпты көп мақсаттағы немесе көшірме қағазында құжаттарды басып шығаруға қарағанда анығырақ көрінетін және сезілетін құжаттарды шығарады. Ол құжаттарды ұзақ уақытқа сақтау үшін құрамында қышқылды қамтымайды.

#### ● **HP кеңсе қағазы**

HP басып шығару қағазы жоғары сападағы көп функциялы қағаз болып табылады. Бұл көшірмелер, жоба жазбалар, баяндалар және басқа күнделікті құжаттар үшін ыңғайлы болып табылады. Ол құжаттарды ұзақ уақытқа сақтау үшін құрамында қышқылды қамтымайды.

#### ● **HP кеңседе қолдануға арналған қайта өңделген қағазы**

HP кеңседе қолдануға арналған қайта өңделген қағазы 30% қайта өңделген талшықтан тұратын жоғары сапалы көп функциялы қағаз болып табылады.

### <span id="page-16-0"></span>**HP қағаз материалдарына тапсырыс беру**

Принтер кеңсе қағаздарының көптеген түрлерімен жақсы жұмыс істеу үшін жасалған. Тиімді басып шығару сапасы үшін HP қағазын пайдаланыңыз.

HP қағаздарына және басқа жабдықтарына тапсырыс беру үшін, [www.hp.com](http://www.hp.com) торабына өтіңіз. Қазіргі уақытта HP веб-сайттарының кейбір бөлігі тек қана ағылшын тілінде қол жетімді.

HP компаниясы күнделікті құжаттарды басып шығару және көшіру үшін ColorLok ені бар қарапайым қағаздарды ұсынады. ColorLok ені бар барлық қағаздар басып шығару сапасының және сенімділіктің жоғары стандарттарына сәйкес болу үшін, құжаттарды анық, ашық түсте, мөлдір қара түстерде басып шығару үшін және бастапқы қарапайым қағаздармен салыстырғанда тез кептіру үшін тәуелсіз сынақтан өткізілген. Үлкен қағаз өнеркәсіптерінің әртүрлі енді және өлшемді қағаздары арасынан ColorLok ені бар қағаздарды қараңыз.

### <span id="page-17-0"></span>**HP принтерінің бағдарламалық құралын ашыңыз (Windows)**

Принтердің бағдарламалық құралын ашу үшін, HP принтерінің бағдарламалық құралын орнатқаннан кейін жұмыс үстеліндегі принтер белгішесін екі рет басыңыз немесе келесі әрекеттердің бірін орындаңыз:

- **Windows 8.1**: Бастау терезесінің сол жақ төменгі бұрышындағы төмен көрсеткіні басып, принтер атауын таңдаңыз.
- **Windows 8**: Бастау терезесіндегі бос орынды тінтуірдің оң жағымен басып, бардарламалар жолағындағы **Барлық бағдарламалар** түймесін басып, принтер атауын таңдаңыз.
- **Windows XP**, **Windows Vista** және **Windows 7**: Компьютердің жұмыс үстелінен **Пуск** (Бастау) түймесін басып, **Все программы** (Барлық бағдарламалар) тармағын таңдап, **НР** түймесін басыңыз, содан соң принтерге арналған қалтаны басып, принтер атауы бар белгішені таңдаңыз.

## <span id="page-18-0"></span>**Ұйқылық күйі**

- Күту режимінде қуат аз тұтынылады.
- Принтердің бастапқы орнатуларынан кейін, принтер 5 минут жұмыс істемесе, Ұйқы күйіне өтеді.
- **Қуат** түймесінің шамы Ұйқы режимінде бұлыңғырланады.
- Күту режиміне өту уақытын өзгертуге болмайды.

### <span id="page-19-0"></span>**Автоматты түрде өшіру**

Бұл функция қуаттың тұтынылуын үнемдеуге көмектесу мақсатында принтерді қолданыста болмаған жағдайда 2 сағаттан кейін өшіреді. **Автоматты түрде өшіру параметрі принтерді толығымен өшіреді, сондықтан принтерді қайтадан қосу үшін "Қосу" түймесін пайдалану керек** Егер принтеріңіз осы қуатты үнемдеу мүмкіндігіне қолдау көрсететін болса, Автоматты түрде өшіру параметрі принтер мүмкіндіктері мен қосылым параметрлеріне байланысты автоматты түрде қосылады немесе өшіріледі. Автоматты түрде өшіру параметрі өшірулі болғанымен, пайдаланылатын қуат көзін азайту үшін 5 минут жұмыс істемесе, принтер Күту режиміне автоматты түрде ауысады.

- Автоматты түрде өшіру параметрі егер принтерде желі немесе факспен жіберу мүмкіндігі болмаса не осы мүмкіндіктерді пайдаланбаса, принтер қосылған кезде іске қосылады.
- Автоматты түрде өшіру параметрі принтердің сымсыз не Wi-Fi Direct мүмкіндігі қосылғанда немесе факспен жіберу мүмкіндігі бар, USB не Ethernet желі мүмкіндігі факс, USB не Ethernet желі байланысын орнатқанда өшіріледі.

## <span id="page-20-0"></span>**3 Басып шығару**

- [Құжаттарды басып шығару](#page-21-0)
- [Фотосуреттерді басып шығару](#page-23-0)
- [Хатқалталарды басып шығару](#page-25-0)
- [Ең көп нүкте/дюйм ажыратымдылығын пайдалану арқылы басып шығару](#page-27-0)
- [Дұрыс басып шығару туралы кеңестер](#page-29-0)

### <span id="page-21-0"></span>**Құжаттарды басып шығару**

Құжаттарды басып шығармас бұрын кіріс науасына қағаз салынғанын және шығыс науасы ашық екенін тексеріңіз. Қағаз салу туралы қосымша ақпарат алу үшін [Медиа құралын салу](#page-9-0) (6-бет) бөлімін қараңыз.

#### **Құжатты басып шығару (Windows)**

- **1.** Бағдарламалық құралдан **Басып шығару** түймесін таңдаңыз.
- **2.** Принтердің таңдалғанына көз жеткізіңіз.
- **3. Свойства (Сипаттар)** тілқатысу терезесін ашатын түймешікті басыңыз.

Бағдарламалық құрал қосымшасына байланысты бұл түймешік **Свойства** (Сипаттар), **Опции**  (Опциялар), **Установка принтера** (Принтерді орнату), **Свойства принтера** (Принтер сипаттары), **Принтер** немесе **Предпочтения** (Таңдаулы параметрлер) деп аталуы мүмкін.

- **4.** Қажетті параметрлерді таңдаңыз.
	- **Расположение** (Орналасу) қойындысында **Портрет** немесе **Пейзаж** бағдарын таңдаңыз.
	- **Бумага/Качество** (Қағаз/сапа) қойындысында **Tray Selection** (Науаны таңдау) аумағындағы **Носители** (Медиа құралы) ашылмалы тізімінен тиісті қағаз түрін таңдаңыз да, **Quality Settings** (Сапа параметрлері) аймағында тиісті басып шығару сапасын таңдап, **Color** (Түс) аумағынан қажетті түсті таңдаңыз.
	- **Размер бумаги** (Қағаз өлшемі) ашылмалы мәзірінен сәйкес қағаз түрін таңдау үшін **Дополнительный** (Қосымша) қойындысын басыңыз.
- **5. Сипаттар** диалогтық терезесін жабу үшін **OK** түймешігін басыңыз.
- **6.** Басып шығаруды бастау үшін **Печать** (Басып шығару) немесе **OK** түймешігін басыңыз.

#### **Құжаттарды басып шығару (OS X)**

- **1.** Бағдарламалық жасақтаманың **Файл (Файл)** мәзірінде **Печать (Басып шығару)** түймеcін таңдаңыз.
- **2.** Принтердің таңдалғанын тексеріңіз.
- **3.** Бет төлсипаттарын көрсетіңіз.

Басып шығару диалогтық терезесінде опцияларды көрмесеңіз, **Мәліметтерді көрсету** түймесін басыңыз.

- **ЕСКЕРТПЕ:** Келесі параметрлер USB кабеліне жалғанған принтер үшін қол жетімді. Параметрлердің орындары әр бағдарламада әртүрлі болады.
	- Қағаз өлшемін таңдаңыз.

**ЕСКЕРТПЕ: Қағаз өлшемі** параметрін өзгертсеңіз, дұрыс қағаз салынғандығын тексеріңіз.

- Бағдар параметрін таңдаңыз.
- Масштабтау пайызын енгізіңіз.
- **4. Басып шығару** түймешігін басыңыз.

#### **Беттің екі жағында басып шығару (Windows)**

- **1.** Бағдарламалық құралдан **Басып шығару** түймесін таңдаңыз.
- **2.** Принтердің таңдалғанын тексеріңіз.
- **3. Свойства** (Сипаттар)тілқатысу терезесін ашатын түймешікті басыңыз.

Бағдарламалық құрал қосымшасына байланысты бұл түймешік **Свойства** (Сипаттар), **Опции**  (Опциялар), **Установка принтера** (Принтерді орнату), **Свойства принтера** (Принтер сипаттары) немесе **Принтер** немесе **Предпочтения** (Таңдаулылар) деп аталуы мүмкін.

- **4.** Қажетті параметрлерді таңдаңыз.
	- **Орналасу** қойындысында **Портрет** немесе **Пейзаж** бағдарын таңдаңыз.
	- **Бумага/Качество** (Қағаз/сапа) қойындысында **Tray Selection** (Науаны таңдау) аумағындағы **Носители** (Медиа құралы) ашылмалы тізімінен тиісті қағаз түрін таңдаңыз да, **Quality Settings** (Сапа параметрлері) аймағында тиісті басып шығару сапасын таңдап, **Color** (Түс) аумағынан қажетті түсті таңдаңыз.
	- **Допонительный** (Қосымша) қойындысында **Размер бумаги** (Қағаз өлшемі) ашылмалы мәзірінен сәйкес қағаз түрін таңдаңыз.
- **5. Орналасу** қойындысындағы **Екі жағына қолмен басып шығару** ашылмалы тізімінен тиісті опцияны таңдаңыз.
- **6.** Бірінші жағын басып шығарған соң қағаздың таза жағын жоғары, беттің жоғарғы жағын төмен қаратып салу үшін экрандағы нұсқаулықтарды орындап, **Жалғастыру** түймесін басыңыз.
- **7.** Басып шығару үшін **OK** түймесін басыңыз.

#### **Беттің екі жағында басып шығару (OS X)**

- **1.** Бағдарламалық жасақтаманың **Файл** (Файл) мәзірінде **Печать** (Басып шығару) түймешігін таңдаңыз.
- **2.** Басып шығару диалогтық терезесіндегі ашылмалы мәзірден **Қағазды басып шығаруға дайындау** аймағын таңдаңыз және **Қағаз реті** параметрін **Қалыпты** күйге орнатыңыз.
- **3. Басып шығарылатын беттер** параметрін **Тек тақ** сандарды орнатыңыз.
- **4. Басып шығару** түймешігін басыңыз.
- **5.** Тақ санмен нөмірленген барлық беттері басып шығарылғаннан кейін, құжатты шығыс науасынан алып тастаңыз.
- **6.** Принтерден шыққан соңғы беттердің принтердің ішіне қайтадан кіретіндей және құжаттың бос беті принтердің алдына қаратылатындай етіп құжатты қайта салыңыз.
- **7.** Басып шығару диалогтік терезесінде **Қағазды басып шығаруға дайындау** ашылмалы мәзіріне қайта оралыңыз және қағаз ретін **Қалыпты** күйге және беттерді **Бір рет басып шығару** күйіне орнатыңыз.
- **8. Басып шығару** түймешігін басыңыз.

### <span id="page-23-0"></span>**Фотосуреттерді басып шығару**

Фотосуреттерді басып шығармас бұрын кіріс науасына фотосурет қағазы салынғанын және шығыс науасы ашық екенін тексеріңіз. Қағаз салу туралы қосымша ақпарат алу үшін [Медиа құралын салу](#page-9-0) [\(6-бет\)](#page-9-0) бөлімін қараңыз.

#### **Фотосуретті фотосурет қағазына басып шығару (Windows)**

- **1.** Бағдарламалық құралдан **Басып шығару** түймесін таңдаңыз.
- **2.** Принтер таңдалғанын тексеріңіз.
- **3. Свойства (Сипаттар)** диалогтық терезесін ашатын түймешікті басыңыз.

Бағдарламалық жасақтама қосымшасына байланысты бұл түймешік **Свойства** (Сипаттар), **Опции**  (Опциялар), **Установка принтера** (Принтерді орнату), **Свойства принтера** (Принтердің сипаттары), **Принтер** немесе **Предпочтения** (Таңдаулы параметрлер) деп аталуы мүмкін.

- **4.** Қажетті параметрлерді таңдаңыз.
	- **Орналасу** қойындысында **Портрет** немесе **Пейзаж** бағдарын таңдаңыз.
	- **Бумага/Качество** (Қағаз/сапа) қойындысында **Tray Selection** (Науаны таңдау) аумағындағы **Носители** (Медиа құралы) ашылмалы тізімінен тиісті қағаз түрін таңдаңыз да, **Quality Settings** (Сапа параметрлері) аймағында тиісті басып шығару сапасын таңдап, **Color** (Түс) аумағынан қажетті түсті таңдаңыз.
	- **Размер бумаги** (Қағаз өлшемі) ашылмалы тізімінен тиісті фотосурет өлшемін таңдау үшін **Дополнительный** (Қосымша) түймесін басыңыз.
- **5. Сипаттар** диалогтық терезесіне оралу үшін **ОК** түймешігін басыңыз.
- **6. Басып шығару** диалогтық терезесінде **OK** түймешігін басып, **Басып шығару** немесе **OK** түймешігін басыңыз.

**ЕСКЕРТПЕ:** Басып шығару аяқталғаннан кейін қолданылмаған фотосурет қағазын науадан алып тастаңыз. Басып шығару сапасының төмендеуіне әкеп соқтыруы мүмкін қағаз бұратыла бастауы мүмкін.

#### **Компьютеріңізден фотосуретті басып шығару (OS X)**

- **1.** Бағдарламалық құралдың **Файл (Файл)** мәзірінде **Печать (Басып шығару)** түймеcін таңдаңыз.
- **2.** Принтердің таңдалғанын тексеріңіз.
- **3.** Қайта теру параметрін орнату

Басып шығару диалогтық терезесінде опцияларды көрмесеңіз, **Мәліметтерді көрсету** түймесін басыңыз.

**ЕСКЕРТПЕ:** Келесі параметрлер USB кабеліне жалғанған принтер үшін қол жетімді. Опциялардың орындары әр бағдарламада әртүрлі болады.

**а. Қағаз өлшемі** қалқымалы мәзірінен сәйкес қағаз өлшемін таңдаңыз.

**ЕСКЕРТПЕ: Қағаз өлшемі** параметрін өзгертсеңіз, дұрыс қағаз салынғандығын тексеріңіз.

- **ә. Бағдар** параметрін таңдаңыз.
- **б.** Қалқымалы мәзірден **Қағаз түрі/сапасы** параметрін таңдап, келесі параметрлерді таңдаңыз:
	- **Тип бумаги (Қағаздың түрі)**: Сәйкес фотосурет қағазының түрі
	- **Качество (Сапасы)**: **Лучший (Ең жақсы)** немесе **Максимум точек на дюйм (Ең көп нүкте/дюйм)**
	- **Түс опциялары** ашылмалы үшбұрышты басыңыз және содан кейін сәйкес **Фотосуретті жөндеу** параметрін таңдаңыз.
		- **Выключен (Өшірулі)**: кескінге өзгерістерді қолданбайды.
		- **Основной (Негізгі)**: суретке автоматты түрде кезеледі; кескіннің анықтығын біршама реттейді.
- **4.** Басқа да қалаған басып шығару параметрлерін таңдап, **Печать (Басып шығару)** түймешігін басыңыз.

### <span id="page-25-0"></span>**Хатқалталарды басып шығару**

Хатқалталарды басып шығармас бұрын кіріс науасына хатқалталар салынғанын және шығыс науасы ашық екенін тексеріңіз. Кіріс науасына бір немесе бірнеше хатқалталар салуға болады. Жылтырақ немесе бедерлі хатқалталарды немесе қыстырғыштары мен терезелері бар хатқалталарды пайдаланбаңыз. Хатқалталар салу туралы қосымша ақпарат алу үшін [Медиа құралын салу](#page-9-0) (6-бет) бөлімін қараңыз.

**ЕСКЕРТПЕ:** Хатқалталарға басылып шығарылатын мәтінді пішімдеу туралы толық мәліметтерді word бағдарламасындағы анықтама файлдарынан қараңыз.

#### **Хатқалтаны басып шығару (Windows)**

- **1.** Бағдарламалық құралдан **Басып шығару** түймесін таңдаңыз.
- **2.** Принтердің таңдалғандығын тексеріңіз.
- **3. Свойства (Сипаттар)** диалогтық терезесін ашатын түймешікті басыңыз.

Бағдарламалық құрал қосымшасына байланысты бұл түймешік **Свойства** (Сипаттар), **Опции**  (Параметрлер), **Установка принтера** (Принтерді орнату), **Свойства принтера** (Принтер сипаттары), **Принтер** немесе **Предпочтения** (Таңдаулы параметрлер) деп аталуы мүмкін.

- **4.** Қажетті параметрлерді таңдаңыз.
	- **Орналасу** қойындысында **Портрет** немесе **Пейзаж** бағдарын таңдаңыз.
	- **Бумага/Качество** (Қағаз/сапа) қойындысында **Tray Selection** (Науаны таңдау) аумағындағы **Носители** (Медиа құралы) ашылмалы тізімінен тиісті қағаз түрін таңдаңыз да, **Quality Settings** (Сапа параметрлері) аймағында тиісті басып шығару сапасын таңдап, **Color** (Түс) аумағынан қажетті түсті таңдаңыз.
	- **Размер бумаги** (Қағаз өлшемі) ашылмалы тізімінен тиісті хатқалта өлшемін таңдау үшін, **Дополнительный** (Қосымша) түймесін басыңыз.
- **5. Басып шығару** диалогтық терезесінде **OK** түймешігін басып, **Басып шығару** немесе **OK** түймешігін басыңыз.

#### **Хатқалталарды басып шығару (OS X)**

- **1.** Бағдарламалық жасақтаманың **Файл (Файл)** мәзірінде **Печать (Басып шығару)** түймеcін таңдаңыз.
- **2.** Принтердің таңдалғанын тексеріңіз.
- **3.** Басып шығару параметрлерін орнатыңыз.

Басып шығару диалогтық терезесінде опцияларды көрмесеңіз, **Мәліметтерді көрсету** түймесін басыңыз.

- **ЕСКЕРТПЕ:** Келесі параметрлер USB кабеліне жалғанған принтер үшін қол жетімді. Опциялардың орындары әр бағдарламада әртүрлі болады.
	- **а. Размер бумаги (Қағаз өлшемі)** қалқымалы мәзірінен сәйкес хатқалта өлшемін таңдаңыз.

### **ЕСКЕРТПЕ: Қағаз өлшемі** параметрін өзгертсеңіз, дұрыс қағаз салынғандығын тексеріңіз.

- **ә.** Қалқымалы мәзірден **Қағаз түрі/Сапа** параметрін таңдаңыз және қағаз түрі параметрінің **Қарапайым қағаз** күйіне орнатылғанын тексеріңіз.
- **4. Басып шығару** түймешігін басыңыз.

### <span id="page-27-0"></span>**Ең көп нүкте/дюйм ажыратымдылығын пайдалану арқылы басып шығару**

Фотосурет қағаздарына жоғарғы сапалы, анық суреттерды басып шығару үшін, ең үлкен нүкте/дюйм өлшемін қолданыңыз.

Ең үлкен нүкте/дюйм өлшемінде басып шығаруға басқа параметрлерде басып шығаруға қарағанда ұзағырақ уақыт кетеді және оған дисктен үлкен бос орын қажет.

Қолданылатын басып шығару ажыратымдылықтарының тізімін қолдау тобының веб-сайтына кіріңіз[:HP DeskJet 1110 series www.hp.com/support.](http://h20180.www2.hp.com/apps/Nav?h_pagetype=s-001&h_page=hpcom&h_client=s-h-e010-1&h_product=7174528,7174538&h_lang=kk&h_cc=kz)

#### **Ең үлкен нүкте/дюйм режимінде басып шығару (Windows)**

- **1.** Бағдарламалық құралдан **Басып шығару** түймесін таңдаңыз.
- **2.** Принтердің таңдалғандығын тексеріңіз.
- **3. Свойства (Сипаттар)** тілқатысу терезесін ашатын түймешікті басыңыз.

Бағдарламалық құрал қосымшасына байланысты бұл түймешік **Свойства** (Сипаттар), **Опции**  (Параметрлер), **Установка принтера** (Принтерді орнату), **Свойства принтера** (Принтер сипаттары), **Принтер** немесе **Предпочтения** (Таңдаулы параметрлер) деп аталуы мүмкін.

- **4. Бумага/Качество** (Қағаз/Сапа) қойындысын басыңыз.
- **5. Носители** (Медиа құралы) ашылмалы тізімінен сәйкес қағаз түрін таңдаңыз.
- **6. Дополнительный** (Қосымша) түймешігін басыңыз.
- **7. Возможности принтера** (Принтер мүмкіндіктері) аймағындағы **Да** (Иә) түймешігін **Ең жоғарғы нүкте/дюйм өлшемі** ашылмалы терезесінен таңдаңыз.
- **8. Размер бумаги** (Қағаз өлшемі) ашылмалы тізімінен сәйкес қағаз өлшемін таңдаңыз.
- **9.** Жетілдірілген параметрлерді жабу үшін **OK** түймешігін басыңыз.
- **10. Направление** (Бағыт) парамтерін **Расположение** (Орналасу) қойындысында растап, басып шығару үшін **OK** түймешігін басыңыз.

#### **Ең үлкен нүкте/дюйм өлшемі арқылы басып шығару (OS X)**

- **1.** Бағдарламалық жасақтаманың **Файл (Файл)** мәзірінде **Печать (Басып шығару)** түймеcін таңдаңыз.
- **2.** Принтердің таңдалғанын тексеріңіз.
- **3.** Басып шығару опцияларын орнатыңыз.

Басып шығару диалогтық терезесінде опцияларды көрмесеңіз, **Мәліметтерді көрсету** түймесін басыңыз.

- **ЕСКЕРТПЕ:** Келесі параметрлер USB кабеліне жалғанған принтер үшін қол жетімді. Опциялардың орындары әр бағдарламада әртүрлі болады.
	- **а. Қағаз өлшемі** қалқымалы мәзірінен сәйкес қағаз өлшемін таңдаңыз.

**ЕСКЕРТПЕ: Қағаз өлшемі** параметрін өзгертсеңіз, дұрыс қағаз салынғандығын тексеріңіз.

- **ә.** Қалқымалы мәзірден **Қағаз түрі/сапасы** параметрін таңдап, келесі параметрлерді таңдаңыз:
	- **Тип бумаги (Қағаздың түрі)**: Сәйкес қағаз түрі
	- **Качество (Сапасы)**: **Ең көп нүкте/дюйм**
- **4.** Басқа да қалаған басып шығару параметрлерін таңдап, **Печать (Басып шығару)** түймешігін басыңыз.

### <span id="page-29-0"></span>**Дұрыс басып шығару туралы кеңестер**

Дұрыс басып шығару үшін HP картридждері жеткілікті сиямен дұрыс жұмыс істеуі керек, қағазды дұрыс салу керек және принтерде тиісті параметрлер бар болуы керек.

#### **Сия туралы кеңестер**

- HP компаниясының сия картридждерін пайдаланыңыз.
- Қара және үш түсті картридждарды бірдей дұрыс орнатыңыз.

Қосымша ақпарат алу үшін [Сия картридждерін ауыстыру](#page-35-0) (32-бет) бөлімін қараңыз.

Сияның жеткілікті екеніне көз жеткізу үшін картридждердегі есептелген сия деңгейлерін тексеріңіз

Қосымша ақпарат алу үшін [Өлшенген сия деңгейлерін тексеру](#page-33-0) (30-бет) бөлімін қараңыз.

Егер басып шығару сапасы жарамсыз болса, қосымша ақпарат алу үшін [Басып шығару ақаулары](#page-51-0) [\(48-бет\)](#page-51-0) бөлімін қараңыз.

#### **Қағаз салу кезіндегі кеңестер**

- (Бір қағазды емес), қағаз дестесін салыңыз. Қағаз кептелісін болдырмау үшін дестедегі барлық қағаздың өлшемі мен түрі бірдей болуы керек.
- Қағаздың басып шығарылатын жағын жоғары қаратып салыңыз.
- Кіріс науасына салынған қағаздардың тегіс орналасқанына және ұштары бүгілмегеніне немесе жыртылмағанына көз жеткізіңіз.
- Барлық қағаздарға нық сәйкестендіру үшін кіріс науасындағы қағаз енінің бағыттауыштарын сәйкестендіріңіз. Кіріс науасындағы қағазды қағаз енінің бағыттауыштары майыстырмайтынын тексеріңіз.

Қосымша ақпарат алу үшін [Медиа құралын салу](#page-9-0) (6-бет) бөлімін қараңыз.

#### **Принтер параметрлері туралы кеңестер (Windows)**

- Әдепкі басып шығару параметрлерін өзгерту үшін, HP принтер бағдарламалық жасақтамасы ашып, **Басып шығару** , кейін **Параметрлерді орнату** түймелерін басыңыз. принтер бағдарламалық жасақтамасы ашу туралы ақпарат алу үшін, [HP принтерінің бағдарламалық](#page-17-0)  [құралын ашыңыз \(Windows\)](#page-17-0) (14-бет) бөлімін қараңыз.
- Бір парақта басылып шығарылатын беттер санын таңдау үшін **Орналасу** қойындысындағы **Бір парақтағы беттер саны** ашылмалы тізімінен тиісті опцияны таңдаңыз.
- Қосымша басып шығару параметрлерін көру үшін **Орналасу** немесе **Қағаз/сапа** қойындысында **Қосымша опциялар** диалогтық терезесін ашу үшін **Қосымша** түймесін басыңыз.
	- **Сұр реңкте басып шығару**: Тек қара сияны пайдалану арқылы қара-ақ түсті құжатты басып шығаруға мүмкіндік береді. **Тек қара сия** параметрін таңдаңыз, содан кейін **OK** түймесін

басыңыз. Сонымен қатар, жоғары сападағы қара және ақ суретті басып шығаруға мүмкіндік береді. **Жоғары сапалы сұр реңк** параметрін таңдап, **OK** түймесін басыңыз.

- **Бір парақта орналасатын беттер**: Бір парақта құжаттың бірнеше бетін басып шығарсаңыз, беттер ретін көрсетуге көмектеседі.
- **ЕСКЕРТПЕ: Орналасу** қойындысында қарап шығу **Бір парақта орналасатын беттер**  ашылмалы тізімінде таңдалған параметрлерге әсер етпейді.
- **HP нақты өмір технологиялары**: Бұл мүмкіндік жақсартылған басып шығару сапасы үшін суреттер мен сызбаларды тегістейді және анығырақ көрсетеді.
- **Кітапша**: Бірнеше беттік құжатты кітапша ретінде басып шығаруға мүмкіндік береді. Парақтың бір бетінде екі бетті орналастырады, кейінірек беттің ортасы бойынша кітапша ретінде бүктеуге болады. Түптеу әдісін ашылмалы тізімнен таңдаңыз, содан кейін **OK**  түймесін басыңыз.
	- **Кітапша-Сол жағы бойынша түптеу**: Түптелетін шеті кітапша ретінде бүктелгенде сол жақта пайда болады. Солдан оңға қарай оқитын болсаңыз, осы опцияны таңдаңыз
	- **Кітапша-Оң жағы бойынша түптеу**: Түптелетін шеті кітапша ретінде бүктелгенде оң жақта пайда болады. Оңнан солға қарай оқитын болсаңыз, осы опцияны таңдаңыз.
- **ЕСКЕРТПЕ: Орналасу** қойындысында қарап шығу **Кітапша** ашылмалы тізімінде таңдалған параметрлерге әсер етпейді.
- **Басып шығарылатын беттер**: Тақ беттерді, жұп беттерді немесе барлық беттерді басып шығаруға мүмкіндік береді.
- **Бет жиектері**: Бір парақта құжаттың бірнеше бетін басып шығарсаңыз, беттерге жиектерді қосуға мүмкіндік береді.
	- **ЕСКЕРТПЕ: Орналасу** қойындысында қарап шығу **Бет жиектері** ашылмалы тізімінен таңдалғандарға әсер етпейді.
- Басып шығару параметрлерін орнату кезінде уақытты үнемдеу үшін басы шығару таңбашаларын пайдалануға болады. Басып шығару тіркесімі белгілі бір жұмыс түріне сәйкес келетін параметр мәндерін сақтайды, сонда барлық опцияларды бір рет басып орнатуға болады. Пайдалану үшін **Басып шығару тіркесімі** қойындысында басып шығарылатын бір тіркесімді таңдаңыз, содан кейін **OK** түймесін басыңыз.

Жаңа басып шығару тіркесімін қосу үшін **Орналасу** немесе **Қағаз/сапа** қойындысында параметрлерді өзгерткеннен кейін, **Басып шығару тіркесімі** қойындысын басыңыз, **Басқаша сақтау** түймесін басып, атауды енгізіңіз, содан кейін **OK** түймесін басыңыз.

Басып шығару тіркесімін жою үшін таңдаңыз, содан кейін **Жою** түймесін басыңыз.

**ЕСКЕРТПЕ:** Әдепкі басып шығару тіркесімдерін жоюға болмайды.

#### **Принтер параметрлері туралы кеңес (OS X)**

- Басып шығару диалогтық терезесіндегі принтерге жүктелген қағаз өлшемін таңдау үшін **Қағаз өлшемі** қалқымалы мәзірін пайдаланыңыз.
- Басып шығару диалогтық терезесінде **Қағаз түрі/Сапа** қалқымалы мәзірін таңдаңыз және қажетті қағаз түрі мен сапаны таңдаңыз.
- Тек қара сияны пайдаланып қара және ақ құжатты басып шығару үшін қалқымалы мәзірдегі **Қағаз түрі/сапасы** аймағын таңдап, түрлі-түсті қалқымалы мәзірден **Сұр түс реңктері** параметрін таңдаңыз.

#### **Жазбалар**

- НР компаниясының сия картридждері бірнеше рет жақсы нәтижелерге оңай қол жеткізу үшін жасалып, HP принтерлерімен және қағаздарымен тексеріледі.
- **ЕСКЕРТПЕ:** HP компаниясы өздері шығармаған жабдықтардың сапасына немесе сенімді екендігіне кепілдік бере алмайды. HP компаниясы шығармаған жабдықтарды пайдалану нәтижесінен болған принтер қызмет көрсету немесе жөндеу жұмыстары кепілдікке кірмейді.

Егер HP компаниясының сия картридждерін сатып алғаныңызға сенімді болсаңыз, мына вебсайтқа өтіңіз:

[www.hp.com/go/anticounterfeit](http://www.hp.com/go/anticounterfeit)

- Сия деңгейі ескертулері мен көрсеткіштері тек қана жоспарлау мақсатында ғана анықтауларды береді.
- **ЕСКЕРТПЕ:** Сияның аз қалғандығы туралы ескерту хабарламасын алған кезде, ықтимал басып шығару кешігулерін болдырмау үшін ауыстыратын картридждің болғаны жөн. Басып шығару сапасы жарамсыз болмайынша сия картридждерін ауыстырудың қажеті жоқ.
- Құжатты қағаздың екі жағына да қолмен басып шығара аласыз.

# <span id="page-32-0"></span>**4 Сия картридждерін басқару**

Осы бөлімде төмендегідей тақырыптар бар:

- [Өлшенген сия деңгейлерін тексеру](#page-33-0)
- [Сия жабдықтарына тапсырыс беру](#page-34-0)
- [Сия картридждерін ауыстыру](#page-35-0)
- [Жалғыз картридж күйін пайдалану](#page-37-0)
- [Сия картриджының кепілдігі туралы мәлімет](#page-38-0)
- [Картридждармен жұмыс істеу туралы кеңестер](#page-39-0)

### <span id="page-33-0"></span>**Өлшенген сия деңгейлерін тексеру**

Картриджді қашан ауыстыру керектігін анықтау үшін сия жабдығының деңгейін оңай тексеруге болады. Сия жабдығының деңгейі картридждерде қалған сия көлемін анықтап көрсетеді.

#### **HP бағдарламалық құралынан сия деңгейін тексеру принтер бағдарламалық жасақтамасы (Windows)**

- **1.** HP принтерінің бағдарламалық құралын ашыңыз. Қосымша ақпарат алу үшін [HP принтерінің](#page-17-0)  [бағдарламалық құралын ашыңыз \(Windows\)](#page-17-0) (14-бет) бөлімін қараңыз.
- **2.** принтер бағдарламалық жасақтамасы ішінде **Анықталған сия деңгейі** қойындысын басыңыз.

#### **HP бағдарламалық құралынан сия деңгейін тексеру принтер бағдарламалық жасақтамасы (OS X)**

**1.** HP қызметтік бағдарламасы ашыңыз.

HP қызметтік бағдарламасы белгішесі **Hewlett-Packard** қалтасында орналасады, ол қатты дискінің жоғарғы деңгейінде **Приложения** (Бағдарламалар) қалтасында болады.

- **2.** Терезенің сол жағындағы құрылғылар тізімінен HP DeskJet 1110 series таңдаңыз.
- **3. Жабдықтар күйі** түймешігін басыңыз.

Анықталған сия деңгейлері шығады.

- **4. Ақпарат және Қолдау** аймағына қайта оралу үшін **Барлық параметрлер** түймешігін басыңыз.
- **ЕСКЕРТПЕ:** Қайта толтырылған немесе қайта шығарылған сия картриджін немесе басқа принтерде қолданылған картриджді орнатқан болсаңыз, сия көрсеткіші дұрыс емес немесе қол жетімсіз болуы мүмкін.
- **ЕСКЕРТПЕ:** Сия деңгейі ескертулері мен көрсеткіштері тек қана жоспарлау мақсатында ғана анықтауларды береді. Сияның аз қалғандығы туралы ескерту хабарламасын алған кезде, ықтимал басып шығару кешігулерін болдырмау үшін ауыстыратын картридждің болғаны жөн. Басып шығару сапасы жарамсыз болмайынша сия картридждерін ауыстырудың қажеті жоқ.
- **ЕСКЕРТПЕ:** Сия картридждеріндегі сия басып шығарудың әр түрлі әдістерінде қолданылады, соның ішінде басып шығаруға принтер мен картриджді дайындайтын бастапқы күйді және принтер қондырмасының таза болуын және сияның тегіс ағуын қамтамасыз ететін басып шығару механизмінің қызметі. Сондай-ақ, қалдық сия қолданылғаннан кейін картриджде қалып қояды. Қосымша ақпаратты [www.hp.com/go/inkusage](http://www.hp.com/go/inkusage) торабынан қараңыз.

### <span id="page-34-0"></span>**Сия жабдықтарына тапсырыс беру**

Картридждарға тапсырыс берместен бұрын, картридждың дұрыс нөмірін табыңыз.

#### **Принтердегі картридж нөмірін табу**

Картридж нөмірі картридждың кіріс есігінде орналасқан.

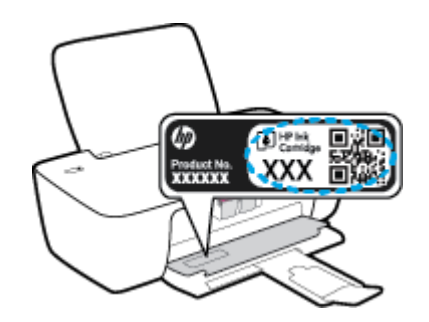

#### **принтер бағдарламалық жасақтамасы бағдарламалық құралынан картридж нөмірін табу (Windows)**

- **1.** HP принтерінің бағдарламалық құралын ашыңыз. Қосымша ақпарат алу үшін [HP принтерінің](#page-17-0)  [бағдарламалық құралын ашыңыз \(Windows\)](#page-17-0) (14-бет) бөлімін қараңыз.
- **2.** принтер бағдарламалық жасақтамасы ішінде **Дүкен** түймесін басыңыз, **Онлайн режимінде жабдықтарды сатып алу** түймесін басыңыз, содан кейін экрандағы нұсқаулықтарды орындаңыз.

#### **Басып шығару картриджы қайта тапсырыс берген нөмірлерді табу (OS X)**

- **1.** HP қызметтік бағдарламасы ашыңыз.
- **ECKEPTПЕ:** НР қызметтік бағдарламасы белгішесі **Hewlett-Packard** қалтасында орналасады, ол қатты дискінің жоғарғы деңгейінде **Приложения** (Бағдарламалар) қалтасында болады.
- **2. Жабдықтар туралы ақпарат** түймешігін басыңыз.

Басып шығару картриджы тапсырыс берген нөмірлер шығады.

**3. Ақпарат және Қолдау** аймағына қайта оралу үшін **Барлық параметрлер** түймешігін басыңыз.

Түпнұсқалық HP DeskJet 1110 series HP жабдықтарына тапсырыс беру үшін, [www.hp.com/buy/supplies](http://www.hp.com/buy/supplies) бөліміне өтіңіз. Принтеріңіз үшін дұрыс картридждерді табу үшін, сұралған болса, еліңізді/ аймағыңызды таңдап, сұрауларды орындаңыз.

**ЕСКЕРТПЕ:** Барлық елдерде/аймақтарда картридждерге желіде тапсырыс беруге қолдау көрсетілмейді. Егер ол еліңізде/аймағыңызда қол жетімді болмаса, жергілікті HP дүкенін аралап жүргенде жабдықтар туралы ақпаратты қарауға немесе анықтама үшін бір тізімді басып шығарып алуға болады.

### <span id="page-35-0"></span>**Сия картридждерін ауыстыру**

#### **Сия картридждарын ауыстыру**

- **1.** Қуат қосулы тұрғанын тексеріңіз.
- **2.** Сия картриджін алып тастаңыз.
	- **а.** Картриджге өту есігін ашып, басып шығару жылжымасының принтердің ортасына өткенін күтіңіз.

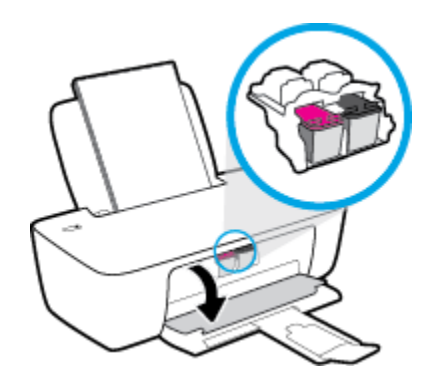

**ә.** Картриджді босату үшін төмен басып, оны ұясынан шығарып алыңыз.

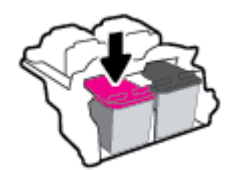

- **3.** Жаңа картридж салыңыз.
	- **а.** Картриджді орауыштан шығарыңыз.

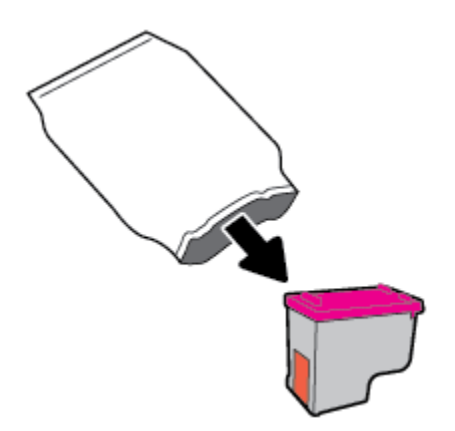
**ә.** Тарту ілмегін қолданып пластикалық таспаны алып тастаңыз.

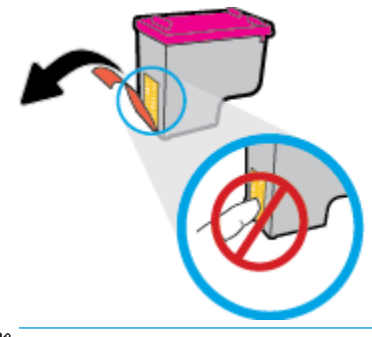

- **ЕСКЕРТПЕ:** Сия картриджіндегі электр байланыстарына тиіспеңіз.
- **б.** Сия картриджі орнына тырс етіп салынғанша оны ұясына қарай сырғытыңыз.

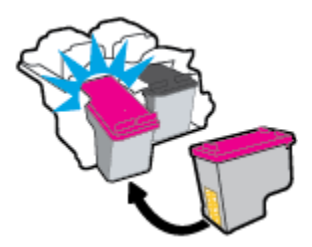

**в.** Картриджға қол жеткізу есігін жабыңыз.

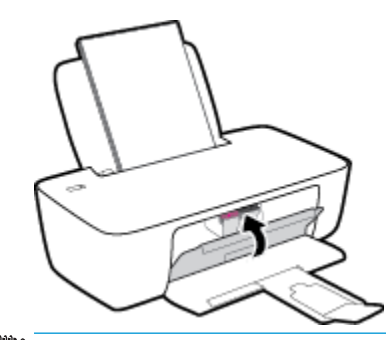

**ЕСКЕРТПЕ:** HP принтер бағдарламалық жасақтамасы жаңа картриджді орнатқаннан кейін құжатты басып шығарған кезде картридждерді туралауды сұрайды.

## **Жалғыз картридж күйін пайдалану**

Принтерді бір картриджбен ғана пайдалану үшін, жалғыз картриджді режимді пайдаланыңыз. Сия картриджі сия картриджы орнынан шығарылған кезде, жалғыз картриджды режим іске қосылады.

**ЕСКЕРТПЕ:** Принтер жалғыз картриджді режимде жұмыс істегенде, компьютер экранында хабар көрсетіледі. Хабар көрсетілсе және өнімге екі сия картриджы орнатылса, пластик таспаның қорғаныш бөлігінің сия картриджынан алынғанын тексеріңіз. Пластик таспа басып шығару картриджінің түйіспе беттерін жауып қалса, өнім орнатылған басып шығару картриджін анықтай алмайды. Картридждерде пластмасса таспа болмаса, картридж байланыстарын тазартып көріңіз. Сия картриджінің байланыстары туралы ақпарат алу үшін, [Сия картриджіндегі ақаулар](#page-49-0) (46-бет) бөлімін қараңыз.

#### **Жалғыз картриджді режимнен шығу**

● Принтерге қара және үш түсті картридждерді салыңыз.

## **Сия картриджының кепілдігі туралы мәлімет**

HP картриджының кепілдігі өнім тағайындалған НР басып шығару құрылғысында пайдаланылғанда қолданыста болады. Осы кепілдіктің күші қайта толтырылған, қайта өңделген, жөнделген, дұрыс пайдаланылмаған немесе қолдан жасалған НР сия өнімдеріне қатысты қолданылмайды.

Кепілдік кезінде НР сиясы таусылып қалмаса және кепілдік күнінің соңына жетпесе, ол өнімге қолданылады. ЖЖЖЖ/АА/КК пішімінде берілген кепілдік мерзімінің аяқталу күнін өнімнен көруге болады:

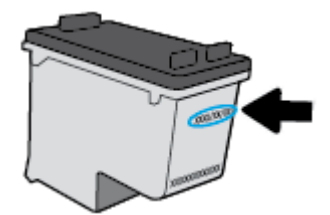

Принтердің HP шектеулі кепілдік мәлімдемесін өніммен бірге келген басып шығарылған құжаттардан қараңыз.

## **Картридждармен жұмыс істеу туралы кеңестер**

Картридждармен жұмыс істегенде мына кеңестерді пайдаланыңыз:

- Картридждердің өшіп қалуына жол бермеу үшін принтерді әрдайым **Қуат** түймесін басу арқылы өшіріңіз және **Қуат** түймесінің жарығы өшкенін күтіңіз.
- Орнатуға дайын болмайынша қақпақсыз картридждерді ашпаңыз. Картридждерде қақпақтарды қалдыру сияның булануын азайтады.
- Картридждарды сәйкес ұяларына салыңыз. Әр картридждың түсін және белгішесін әр ұяның түсі мен белгішесіне сәйкестендіріңіз. Барлық картридждердің орнына түсуін тексеріңіз.
- Басып шығарудың үздік сапасына қол жеткізу үшін принтерді туралаңыз. Қосымша ақпаратты [Басып шығару ақаулары](#page-51-0) (48-бет) бөлімінен қараңыз.
- Өлшенген сия деңгейлері экранында бір немесе екі картридж деңгейін төмен деп көрсетсе, басып шығаруда болуы мүмкін кідіріске жол бермеу үшін алмастыру картридждерін алуды ұмытпаңыз. Басып шығару сапасы ұнамсыз болмайынша картридждарды ауыстырудың қажеті жоқ. Қосымша ақпаратты [Сия картридждерін ауыстыру](#page-35-0) (32-бет) бөлімінен қараңыз.
- Егер қандай да себепке байланысты картриджді принтерден шығарған болсаңыз, оны мүмкіндігінше тез қайта қоюға тырысыңыз. Қорғалмаған жағдайда, картридждер принтер сыртында құрғай бастайды.

# **5 Принтерді жалғау**

- [Принтерді USB кабелімен компьютерге жалғау \(желі байланысы емес\)](#page-41-0)
- [Жаңа принтер қосу](#page-42-0)

## <span id="page-41-0"></span>**Принтерді USB кабелімен компьютерге жалғау (желі байланысы емес)**

Принтер компьютерге қосылу үшін жоғары жылдамдықты артқы USB 2.0 портына қолданады.

#### **Принтердің USB кабелімен қосу**

**1.** Принтердің бағдарламалық құралы бар ықшам дискіні компьютердегі CD-ROM жетегіне салыңыз.

**ЕСКЕРТПЕ:** USB кабелін принтерге нұсқау берілгенше жалғамаңыз.

- **2.** Экрандағы нұсқауларды орындаңыз. Сізге ұсынылғанда **USB** экранының **Қосылым параметрлері**  таңдап құрылғыны компьютерге қосыңыз.
- **3.** Экрандағы нұсқауларды орындаңыз.

принтер бағдарламалық жасақтамасы орнатылған болса, принтер «қосу және жұмыс істеу» құрылғысы ретінде жұмыс істейді. Бағдарлама орнатылмаған болса, құрылғымен бірге берілген ықшам дискісін салып, экрандағы нұсқауларды орындаңыз.

## <span id="page-42-0"></span>**Жаңа принтер қосу**

Принтерді компьютерге қоспаған болсаңыз немесе компьютерге үлгісі бірдей басқа принтерді қосқыңыз келсе, байланыс орнату үшін келесі нұсқауларды пайдалана аласыз.

**ЕСКЕРТПЕ:** принтер бағдарламалық жасақтамасы орнатқан болсаңыз, мына әдісті пайдаланыңыз.

#### **Жаңа принтерді жалғау (Windows)**

- **1.** принтер бағдарламалық жасақтамасы бөлімін ашыңыз. Қосымша ақпарат алу үшін [HP](#page-17-0)  [принтерінің бағдарламалық құралын ашыңыз \(Windows\)](#page-17-0) (14-бет) бөлімін қараңыз.
- **2.** принтер бағдарламалық жасақтамасы бөлімінде **Қызметтік бағдарламалар** түймесін басыңыз.
- **3. Принтерді орнату және бағдарламалық құрал** параметрін таңдаңыз.
- **4. Жаңа принтер қосу параметрін** таңдаңыз. Экрандағы нұсқауларды орындаңыз.

#### **Жаңа принтерді жалғау (OS X)**

- **1. Жүйе параметрлері** ашыңыз.
- **2.** Операциялық жүйеге байланысты **Print & Fax** (Басып шығару, Факс), **Print & Scan** (Принтер, Сканерлеу) түймесін немесе **Аппараттық құрал** бөліміндегі **Принтерлер және сканерлер** түймесін басыңыз.
- **3.** Сол жақтағы принтерлердің тізімінен төмендегі + түймесін басыңыз.
- **4.** Тізімнен жаңа принтер таңдаңыз.

# **6 Мәселені шешу**

Осы бөлімде төмендегідей тақырыптар бар:

- [Кептелістер және қағаз беру құралының ақаулары](#page-45-0)
- [Сия картриджіндегі ақаулар](#page-49-0)
- [Басып шығару ақаулары](#page-51-0)
- [Принтер жабдығының ақаулары](#page-60-0)
- НР қолдау қызметі

## <span id="page-45-0"></span>**Кептелістер және қағаз беру құралының ақаулары**

Не істегіңіз келеді?

## **Қағаз кептелістерінен тазалау**

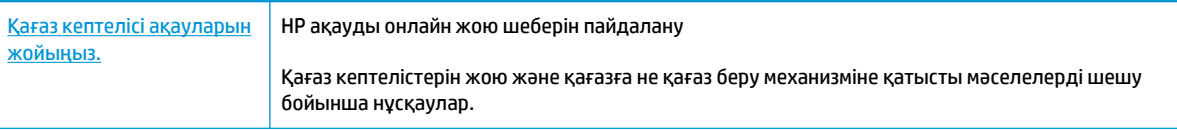

**ЕСКЕРТПЕ:** HP ақауды онлайн жою шеберлері барлық тілдерде қол жетімді болмауы мүмкін.

#### **Қағаз кептелулерін тазалау үшін Анықтамадағы жалпы нұсқауларды оқу**

Қағаз кептелістері бірнеше орында болуы мүмкін.

#### **Кіріс науасындағы қағаз кептелісін тазалау**

**1.** Кептелген қағазды кіріс науасынан ақырын шығару

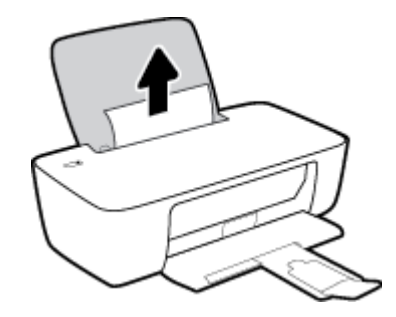

- **2.** Қағаз жолында басқа заттар жоқ екендігін тексеріп, қағазды қайта салыңыз.
	- **ЕСКЕРТПЕ:** Кіріс науасының қалқаны қағаз кептелісіне әкелетін қалдықтардың қағаз жолына түсуінен қорғайды. Кіріс науасының қалқанын алмаңыз.
- <sup>3.</sup> Ағымдағы тапсырманы жалғастыру үшін **Қуат** түймесін ((<sup>1</sup>)) басыңыз.

#### **Шығыс науасындағы қағаз кептелісін тазалау**

**1.** Кептелген қағазды шығыс науасынан ақырын шығарыңыз.

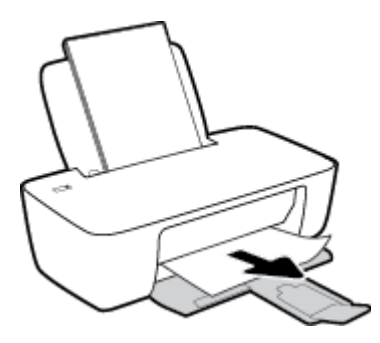

<sup>2.</sup> Ағымдағы тапсырманы жалғастыру үшін **Қуат** түймесін ((<sup>|</sup>)) басыңыз.

#### **Картридждің кіру аймағынан қағаз кептелісін тазалау**

- **1.** Кептелген қағазды алыңыз.
	- а. Принтерді өшіру үшін **Қуат** түймесін ((<sup>|</sup>)) басыңыз.
	- **ә.** Сия картриджына қол жеткізу есігін ашыңыз.
	- **б.** Басып шығару картриджі принтердің ортасында болса, оны оңға қарай жылжытыңыз.

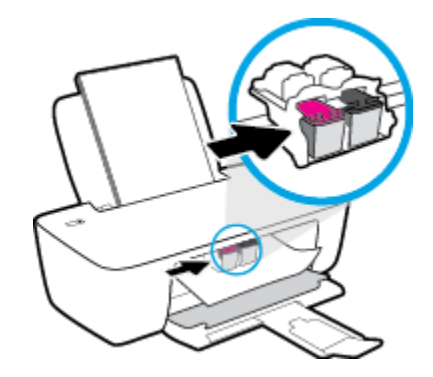

**в.** Кептелген қағазды алыңыз.

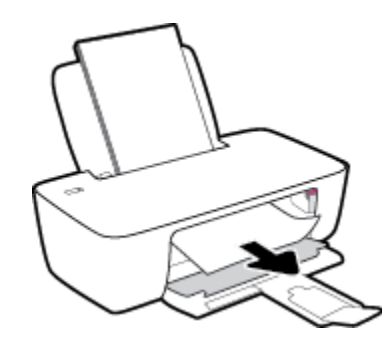

- **г.** Картриджді алу есігін жабыңыз.
- **2.** Принтерді қосу үшін **Қуат** түймесін ((<sup>1</sup>)) басыңыз.

#### **Принтердегі қағаз кептелісін тазалау**

1. Принтерді өшіру үшін **Қуат** түймесін ((<sup>|</sup>)) басыңыз.

**2.** Принтерді аударып, принтердің төменгі жағындағы тазарту есігін тауып алыңыз да, оны ашу үшін тазарту есігіндегі екі ілмекті тартыңыз.

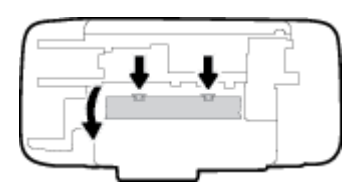

**3.** Кептелген қағазды алып тастаңыз.

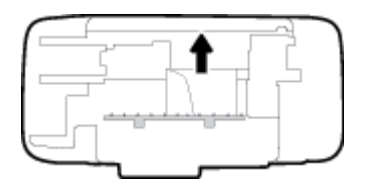

**4.** Тазалауға арналған есікті жабыңыз. Екі ілмек орнына сырт етілгенше есікті принтерге қарай итеріңіз.

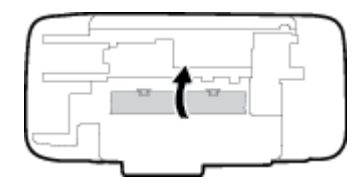

<sup>5.</sup> Принтерді қосу үшін, оны қайта аударып, **Қуат** түймесін ((<sup>|</sup>)) басыңыз.

## **Принтер кареткасының кептелісін тазалау**

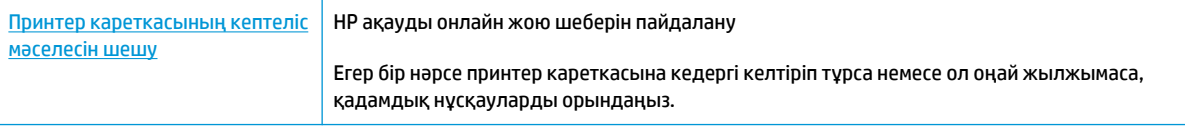

**ЕСКЕРТПЕ:** HP ақауды онлайн жою шеберлері барлық тілдерде қол жетімді болмауы мүмкін.

#### **Басып шығару кареткасының кептелулерін тазалау үшін Анықтамадағы жалпы нұсқауларды оқу**

**▲** Басып шығару кареткасын бұғаттайтын қағаз сияқты заттарды алыңыз.

## **Қағаз кептелістерін болдырмау әдісі**

Қағаз кептелістерінен құтылу мақсатында көмек алу үшін осы нұсқауларды орындаңыз.

- Кіріс науасын шамадан тыс толтырмаңыз.
- Басып шығарылған қағаздарды жайлап шығыс науасынан алып тастаңыз.

**ЕСКЕРТПЕ:** Кептелген қағазды алып тастау үшін кез келген құралды немесе басқа құрылғыларды пайдаланбаңыз. Принтер ішінен кептелген қағазды алғанда әрқашан сақ болыңыз.

- Кіріс науасына салынған қағаздардың тегіс орналасқанына және ұштары бүгілмегеніне немесе жыртылмағанына көз жеткізіңіз.
- Кіріс науасында әртүрлі қағаз түрлерін және қағаз өлшемдерін біріктірмеңіз; кіріс науасындағы қағаздың барлығы бірдей өлшемде және түрде болуы қажет.
- Барлық қағаздарға нық сәйкестендіру үшін кіріс науасындағы қағаз енінің бағыттауыштарын сәйкестендіріңіз. Кіріс науасындағы қағазды қағаз енінің бағыттауыштары майыстырмайтынын тексеріңіз.
- Қағазды кіріс науасының ішіне қатты итермеңіз.
- Принтер басып шығарып жатқанда қағазды жүктемеңіз. Принтерде қағаз бітейін деп тұрса, алдымен принтердің қағаздың қалғанын қолданып болғанша күтіп, одан кейін қағазды қосыңыз.

### **Қағаз беру ақауларын шешу**

Сізде қандай мәселе бар?

- **Қағаз кіріс науасынан алынбайды**
	- Кіріс науасына қағаз салынғандығын тексеріңіз. Қосымша ақпарат алу үшін Медиа құралын салу [\(6-бет\)](#page-9-0) бөлімін қараңыз.
	- Барлық қағаздарға нық сәйкестендіру үшін кіріс науасындағы қағаз енінің бағыттауыштарын сәйкестендіріңіз. Кіріс науасындағы қағазды қағаз енінің бағыттауыштары майыстырмайтынын тексеріңіз.
	- Кіріс науасындағы қағаздың бұратылып қалмағанын тексеріңіз. Қағаздың бұралған жағын қарсы бағытта майыстырып, оны түзетіңіз.

#### ● **Беттер жылжып кеткен**

- Қағаз кіріс науасының оң жақ шетіне салынғандығын және қағаз енінің бағыттауышы қағаздың сол жақ шетіне сай келетіндігін тексеріңіз.
- Қағазды принтерде басып шығару процесі жүріп жатпағанда салыңыз.

#### ● **Бірнеше бет алынып жатыр**

- Барлық қағаздарға нық сәйкестендіру үшін кіріс науасындағы қағаз енінің бағыттауыштарын сәйкестендіріңіз. Кіріс науасындағы қағазды қағаз енінің бағыттауыштары майыстырмайтынын тексеріңіз.
- Кіріс науасына өте көп қағаз салынбағандығын тексеріңіз.
- Салынған қағаздың бөліктері бір-бірімен байланыспайтындығын тексеріңіз.
- Жақсы әрі тиімді жұмыс істеу үшін HP қағазын пайдаланыңыз.

## <span id="page-49-0"></span>**Сия картриджіндегі ақаулар**

## **Сия картриджіне қатысты мәселе бар-жоғын анықтау**

Бағдарламалық құралда кемінде бір картриджге қатысты мәселе бар екендігін көрсететін хабарды алсаңыз, картриджге қатысты мәселе бар-жоғын анықтау үшін, келесі әрекетті орындаңыз.

- **1.** Қара картриджді алып тастап, картриджге кіру есігін жабыңыз.
	- Егер **Қуат** түймесінің шамы тез жыпылықтап тұрса, бұл үш түсті картриджде мәселе бар екендігін білдіреді.
	- Егер **Қуат** түймесінің шамы жыпылықтамаса, бұл үш түсті картриджде мәселе жоқ екендігін білдіреді.
- **2.** Қара картриджді принтерге қайта салып, үш түсті картриджді алыңыз да, картриджді алу есігін жабыңыз.
	- Егер **Қуат** түймесінің шамы тез жыпылықтап тұрса, бұл қара картриджде мәселе бар екендігін білдіреді.
	- Егер **Қуат** түймесінің шамы жыпылықтамаса, бұл қара картриджде мәселе жоқ екендігін білдіреді.

## **Сия картриджіне қатысты мәселені шешу**

Картриджді салғаннан кейін қате немесе картриджге қатысты мәселені көрсететін хабар пайда болса, сия картриджін алып, әр сия картриджінде пластмасса таспаның қорғаныш бөлігі жоқ екендігін тексеріңіз де, сия картридждерін қайта салыңыз. Бұл жұмыс істемесе, картридж контактілерін тазалаңыз. Егер мәселе әлі шешілмесе, сия картридждерін ауыстырып көріңіз. Сия картридждерін ауыстыру туралы ақпарат алу үшін [Сия картридждерін ауыстыру](#page-35-0) (32-бет) бөлімін қараңыз.

#### **Сия картриджының түйіспелерін тазалау**

- **ЕСКЕРТУ:** Тазалау процесі бірнеше минутты ғана алады. Сия картридждерінің принтерге тез арада қайта орнатылуын қамтамасыз етіңіз. Сия картридждерін құрылғының сыртында 30 минуттан көп уақыт бойы қалдыру ұсынылмайды. Бұл басып шығару механизміне және сия картриджіне зақым келтіруі мүмкін.
	- **1.** Қуат қосулы тұрғанын тексеріңіз.
	- **2.** Картридж есігін ашып, басып шығару жылжымасының принтердің ортасына өткенін күтіңіз.

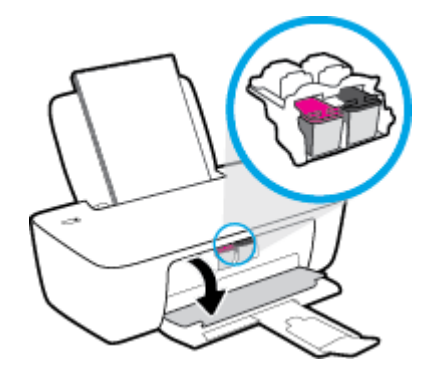

**3.** Ақау хабарында көрсетілген картриджді шығарыңыз.

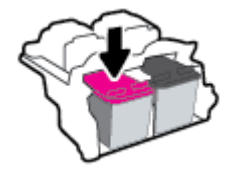

- **4.** Картридж бен принтер байланыстарын тазалаңыз.
	- **а.** Сия картриджының астын жоғары қаратып екі жағынан ұстаңыз және сия картриджының электр түйіспелерін табыңыз.

Электрлі контактілер - сия картриджіндегі алтын түсті нүктелер.

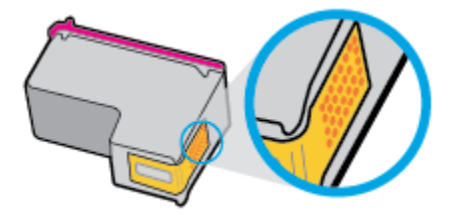

**ә.** Түйіспелерді құрғақ мақтаны немесе түксіз шүберекпен сүртіңіз.

**ЕСКЕРТУ:** Абай болыңыз, тек контактілерді сүртіңіз және сияны немесе басқа бөтен заттарды картридждің басқа жеріне жақпаңыз.

**б.** Құрылғының ішкі жағында басып шығару механизміндегі түйіспелерді табыңыз.

Принтер түйіспелері - сия картриджіндегі түйіспелерге сәйкес орналастырылған алтын түсті дөңестіктер.

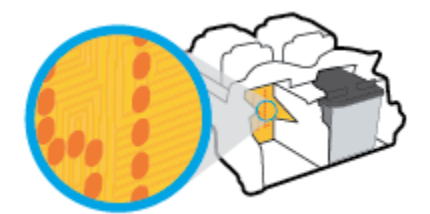

- **в.** Түйіспелерді сүрту үшін құрғақ мақтаны немесе түксіз шүберекті пайдаланыңыз.
- **5.** Сия картриджын қайта орнатыңыз.
- **6.** Картриджді алу есігін жабыңыз.
- **7.** Қате туралы хабардың кеткендігін тексеріңіз. Қате туралы хабар алсаңыз, принтерді өшіріп қосыңыз.

**ЕСКЕРТПЕ:** Егер бір картриджде мәселе туындаса, оны алып тастап, принтерді бір картриджбен пайдалану үшін, жалғыз картриджді режимді қосыңыз.

## **Картридждің үйлесімділігіне қатысты мәселелерді шешу**

Сия картриджы принтерге сәйкес келмейді. Оны жаңа картриджбен ауыстырыңыз. Қосымша ақпарат алу үшін [Сия картридждерін ауыстыру](#page-35-0) (32-бет) бөлімін қараңыз.

## <span id="page-51-0"></span>**Басып шығару ақаулары**

Не істегіңіз келеді?

## **Мәселелерді басып шығарылмайтын (басып шығару келмейтін) қағазбен түзету**

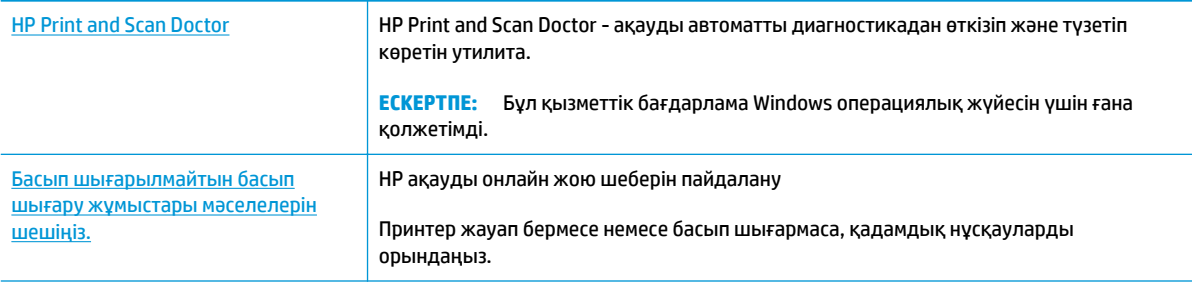

**ECKEPTПE:** HP Print and Scan Doctor және HP ақауды онлайн жою шеберлері барлық тілдерде қол жетімді болмауы мүмкін.

#### **Басып шығару ақаулары үшін Анықтамадағы жалпы нұсқауларды оқу**

#### **Басып шығару мәселелерін шешу (Windows)**

Принтер қосулы екенін және қағаз науасында қағаз бар екенін тексеріңіз. Егер әлі басып шығару мүмкін болмаса, төмендегі әрекеттерді мына кезекте орындаңыз:

- **1.** Қате хабарын принтер бағдарламалық жасақтамасы ішінде тексеріп және оларды экрандағы нұсқаулықтарына қарап шешу.
- **2.** USB кабелін ажыратыңыз және қайта қосыңыз.
- **3.** Құрылғы тоқтатылмағанын немесе желіге қосылмағанын растаңыз.

#### **Құрылғы тоқтатылмағанын немесе желіге қосылмағанын растау үшін**

- **а.** Операциялық жүйеге қарай келесі әрекеттердің бірін орындаңыз:
	- **Windows 8.1** және **Windows 8**: Шебер түймелер тақтасын ашу үшін экранның жоғарғы оң жақ бұрышына меңзеңіз немесе түртіңіз, **Параметрлер** белгішесін басыңыз, **Басқару тақтасын** басыңыз немесе түртіңіз, содан соң **Құрылғылар мен принтерлерді қарау**  тақтасын басыңыз немесе түртіңіз.
	- **Windows 7**: Windows жүйесінің **Пуск** (Бастау) мәзірінен **Устройства и принтеры**  (Құрылғылар және принтерлер) пәрменін басыңыз
	- **Windows Vista**: Windows жүйесінің **Пуск** (Бастау) мәзіріндегі **Панель управления**  (Басқару тақтасы) параметрін басып, **Принтеры** (Принтерлер) түймешігін басыңыз.
	- **Windows XP**: Windows жүйесіндегі **Пуск** (Бастау), **Панель управления** (Басқару тақтасы), **Принтеры и факсы** (Принтерлер және факстар) тармақтарын таңдаңыз.
- **ә.** Құрылғы белгішесін екі рет басыңыз немесе құрылғы белгішесін тінтуірдің оң жағымен басыңыз және басып шығару кезегін ашу үшін **Басылып шығарылғандарды көру**  параметрін таңдаңыз.
- **б. Принтер** мәзірінде **Басып шығаруды тоқтату** немесе **Принтерді желіге қоспай пайдалану**  параметрлерінің жанына белгі қойылғанына көз жеткізіңіз.
- **в.** Егер кез келген өзгертулер енгізілген болса, қайта басып шығаруға әрекет жасаңыз.
- **4.** Құрылғы әдепкі принтер деп орнатылғанын тексеріңіз.

#### **Құрылғы әдепкі принтер деп орнатылғанын тексеру үшін**

- **а.** Операциялық жүйеге қарай келесі әрекеттердің бірін орындаңыз:
	- **Windows 8.1** және **Windows 8**: Шебер түймелер тақтасын ашу үшін экранның жоғарғы оң жақ бұрышына меңзеңіз немесе түртіңіз, **Параметрлер** белгішесін басыңыз, **Басқару тақтасын** басыңыз немесе түртіңіз, содан соң **Құрылғылар мен принтерлерді қарау**  тақтасын басыңыз немесе түртіңіз.
	- **Windows 7**: Windows жүйесінің **Пуск** (Бастау) мәзірінен **Устройства и принтеры**  (Құрылғылар және принтерлер) пәрменін басыңыз
	- **Windows Vista**: Windows жүйесінің **Пуск** (Бастау) мәзіріндегі **Панель управления**  (Басқару тақтасы) параметрін басып, **Принтеры** (Принтерлер) түймешігін басыңыз.
	- **Windows XP**: Windows жүйесіндегі **Пуск** (Бастау), **Панель управления** (Басқару тақтасы), **Принтеры и факсы** (Принтерлер және факстар) тармақтарын таңдаңыз.
- **ә.** Әдепкі принтер ретінде дұрыс құрылғы орнатылғанына көз жеткізіңіз.

Әдепкі принтердің жанында қара немесе жасыл дөңгелекке белгі қойылған.

- **б.** Басқа құрылғы әдепкі принтер ретінде орнатылса, дұрыс құрылғыны тінтуірдің оң жақ түймешігімен басыңыз және **Әдепкі принтер ретінде орнату** параметрін таңдаңыз.
- **в.** Принтерді қайтадан қолданып көріңіз.
- **5.** Принтердегі спулер бағдарламасын қайта іске қосыңыз.

#### **Принтердегі спулер бағдарламасын қайта іске қосу**

**а.** Операциялық жүйеге қарай келесі әрекеттердің бірін орындаңыз:

#### **Windows 8.1 және Windows 8**

- **i.** Charms bar тақтасын ашу үшін экранның жоғары оң жағын көрсетіңіз немесе түртіңіз және содан кейін **Параметры** (Параметрлер) белгішесін басыңыз.
- **ii. Панель управления** (Басқару панелі) түймешігін басыңыз немесе түртіңіз және **Система и безопасность** (Жүйе және қауіпсіздік) түймешігін басыңыз немесе түртіңіз.
- **iii. Инструменты администрирования** (Әкімшілік құралдар), түймешігін басыңыз немесе түртіңіз және содан кейін **Службы** (Қызметтер) белгішесін екі рет басыңыз немесе түртіңіз.
- **iv. Принтердегі спулер бағдарламасы** түймешігінің үстінен тінтуірдің оң жағымен басып ұстап тұрыңыз және **Сипаттар** түймешігін басыңыз.
- **v. Жалпы** қойындысындағы **Іске қосу түрі** параметрінің жанында **Автоматты** параметрі таңдалғанына көз жеткізіңіз.
- **vi.** Қызмет іске қосылмаған болса, **Қызмет күйі** астындағы **Бастау** түймешігін басыңыз немесе түртіңіз, кейін **OK** түймешігін басыңыз немесе түртіңіз.

#### **Windows 7**

- **i.** Windows жүйесіндегі **Бастау** мәзіріндегі **Басқару тақтасы**, **Жүйе** және қауіпсіздік түймешігін басып, **Әкімшілік құралдар** түймешігін басыңыз.
- **ii. Қызметтер** түймешігін екі рет басыңыз.
- **iii. Принтердегі спулер бағдарламасы** түймешігінің үстінен тінтуірдің оң жағымен басып, **Сипаттар** түймешігін басыңыз.
- **iv. Жалпы** қойындысындағы **Іске қосу түрі** параметрінің жанында **Автоматты** параметрі таңдалғанына көз жеткізіңіз.
- **v.** Қызмет іске қосылмаған болса, **Қызмет күйі** астындағы **Бастау** түймешігін басыңыз, кейін **OK** түймешігін басыңыз.

#### **Windows Vista**

- **i.** Windows жүйесіндегі **Бастау** мәзіріндегі **Басқару тақтасы**, **Жүйе және қызмет көрсету**, **Әкімшілік құралдар** түймешігін басыңыз.
- **ii. Қызметтер** түймешігін екі рет басыңыз.
- **iii. Принтердегі спулер қызметін** тінтуірдің оң жақ түймешігімен басып, **Сипаттар**  түймешігін басыңыз.
- **iv. Жалпы** қойындысындағы **Іске қосу түрі** параметрінің жанында **Автоматты** параметрі таңдалғанына көз жеткізіңіз.
- **v.** Қызмет іске қосылмаған болса, **Қызмет күйі** астындағы **Бастау** түймешігін басыңыз, кейін **OK** түймешігін басыңыз.

#### **Windows XP**

- **i.** Windows жүйсіндегі **Бастау** мәзіріндегі **Менің компьютерім** қалтасын тінтуірдің оң жақ түймешігімен басыңыз.
- **ii. Басқару** түймешігін басып, **Қызметтер және бағдарламалар** түймешігін басыңыз.
- **iii. Қызметтер** түймешігін екі рет басып, **Принтердегі спулер бағдарламасын** таңдаңыз.
- **iv. Принтердегі спулер бағдарламасын** тінтуірдің оң жақ түймешігімен басып, қызметті қайта іске қосу үшін **Қайта іске қосу** түймешігін басыңыз.
- **ә.** Әдепкі принтер ретінде дұрыс құрылғы орнатылғанына көз жеткізіңіз.

Әдепкі принтердің жанында қара немесе жасыл дөңгелекке белгі қойылған.

- **б.** Басқа құрылғы әдепкі принтер ретінде орнатылса, дұрыс құрылғыны тінтуірдің оң жақ түймешігімен басыңыз және **Әдепкі принтер ретінде орнату** параметрін таңдаңыз.
- **в.** Принтерді қайтадан қолданып көріңіз.
- **6.** Компьютерді қайта іске қосыңыз.
- **7.** Басып шығару кезегін тазалау

#### **Басып шығару кезегін тазалау үшін**

- **а.** Операциялық жүйеге қарай келесі әрекеттердің бірін орындаңыз:
	- **Windows 8.1** және **Windows 8**: Шебер түймелер тақтасын ашу үшін экранның жоғарғы оң жақ бұрышына меңзеңіз немесе түртіңіз, **Параметрлер** белгішесін басыңыз, **Басқару тақтасын** басыңыз немесе түртіңіз, содан соң **Құрылғылар мен принтерлерді қарау**  тақтасын басыңыз немесе түртіңіз.
	- **Windows 7**: Windows жүйесінің **Пуск** (Бастау) мәзірінен **Устройства и принтеры**  (Құрылғылар және принтерлер) пәрменін басыңыз
	- **Windows Vista**: Windows жүйесінің **Пуск** (Бастау) мәзіріндегі **Панель управления**  (Басқару тақтасы) параметрін басып, **Принтеры** (Принтерлер) түймешігін басыңыз.
	- **Windows XP**: Windows жүйесіндегі **Пуск** (Бастау), **Панель управления** (Басқару тақтасы), **Принтеры и факсы** (Принтерлер және факстар) тармақтарын таңдаңыз.
- **ә.** Басып шығару кезегін ашу үшін құрылғы белгішесін екі рет басыңыз.
- **б. Принтер** мәзірінде **Отменить все документы** (Барлық құжаттарды болдырмау) немесе **Очистить печать документа** (Баспа құжатын тазарту) тармағын таңдап, растау үшін **Да** (Иә) түймешігін басыңыз.
- **в.** Кезекте құжаттар бар болса, компьютерді қайта іске қосыңыз және компьютер қайта іске қосылғаннан кейін қайтадан басып шығарыңыз.
- **г.** Басып шығару кезегінің таза екеніне көз жеткізу үшін, оны қайтадан тексеріңіз және қайтадан басып шығарып көріңіз.

#### **Басып шығару мәселелерін шешу (OS X)**

- **1.** Қате туралы хабарламалардың бар-жоғын тексеріп, ақаулықтарды жойыңыз.
- **2.** USB кабелін ажыратыңыз және қайта қосыңыз.
- **3.** Құрылғы тоқтатылмағанын немесе желіге қосылмағанын растаңыз.

#### **Құрылғы тоқтатылмағанын немесе желіге қосылмағанын растау үшін**

- **а. Параметры системы** (Жүйе басылымдары) мәзірінен **Печать/Факс** (Басып шығару/факс) пәрменін таңдаңыз.
- **ә. Открыть очередь печати (Басып шығару кезегін ашу)** түймешігін басыңыз.
- **б.** Басып шығарылатын тапсырманы таңдаңыз.

Басып шығарылатын тапсырманы басқару үшін, төмендегі түймешіктерді қолданыңыз:

- **Удалить (Жою)**: Таңдалған басып шығарылатын тапсырмадан бас тартыңыз.
- **Ұстау**: Таңдалған басып шығарылатын тапсырманы тоқтатыңыз.
- **Возобновить (Қалпына келтіру)**: Кідіртілген басып шығарылатын тапсырманы жалғастырыңыз.
- **Принтерді тоқтату**: Басып шығару кезегіндегі барлық басып шығарылатын тапсырмаларды тоқтатыңыз.
- **в.** Егер кез келген өзгертулер енгізілген болса, қайта басып шығаруға әрекет жасаңыз.
- **4.** Компьютерді қайта іске қосыңыз.

### **Басып шығару сапасының мәселелерін түзету**

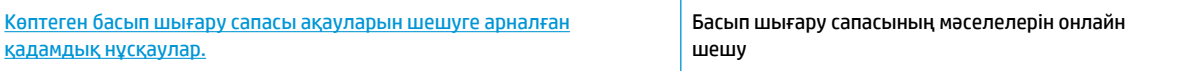

#### **Басып шығару сапасы мәселелерін шешу үшін Анықтамадағы жалпы нұсқауларды оқу**

**ЕСКЕРТПЕ:** Картридждердің өшіп қалуына жол бермеу үшін принтерді әрдайым **Қуат** түймесін басу арқылы өшіріңіз және **Қуат** түймесінің жарығы өшкенін күтіңіз.

#### **Басып шығару сапасын жақсарту (Windows)**

- **1.** HP компаниясының сия картридждерін пайдаланып отырғаныңызды тексеріңіз.
- **2.** Бағдарламалық құралда **Медиа** ашылмалы тізімінен сәйкес қағаз түрін және **Quality Settings**  (Сапа параметрлері) ашылмалы тізімінен басып шығару сапасын таңдағаныңызға көз жеткізу үшін тексеріңіз.

принтер бағдарламалық жасақтамасы бағдарламасында басып шығару сипаттарына кіру үшін **Басып шығару** түймесін басып, **Параметрлерді орнату** түймесін басыңыз.

**3.** Картридждердегі сия деңгейін тексеру үшін өлшенген сия деңгейлерін тексеріңіз.

Қосымша ақпарат алу үшін [Өлшенген сия деңгейлерін тексеру](#page-33-0) (30-бет) бөлімін қараңыз. Сия картридждерінде сия аз болса, оларды ауыстырған жөн.

**4.** Қағаз түрін тексеріңіз.

Ең жақсы басып шығару сапасына қол жеткізу үшін, жоғары сапалы HP қағазын немесе ColorLok® стандартына сай келетін қағаздарды пайдаланыңыз. Қосымша ақпарат алу үшін [Қағаз негізгілері](#page-14-0) [\(11-бет\)](#page-14-0) бөлімін қараңыз.

Әрқашан басып шығарып жатқан қағаздың тегіс екенін тексеріңіз. Суреттерді басып шығарғанда жақсы нәтижеге қол жеткізу үшін HP жетілдірілген фотосурет қағазын пайдаланыңыз.

Арнайы қағазды өз бумасында, жабық полиэтилен қалтасының ішіне салып, салқын, құрғақ, тегіс жерде сақтаңыз. Басып шығаруға дайын болғанда пайдалануды жоспарлаған қағазды ғана дереу шығарып алыңыз. Басып шығаруды аяқтағанда қолданылмаған фотосурет қағазын полиэтилен қалтасына салып қойыңыз. Бұл фотосурет қағазының шиыршықталып қалмауына мүмкіндік береді.

**5.** Сия картридждерін туралаңыз.

#### **Сия картридждерін туралау үшін**

- **а.** Кіріс науасына хат немесе қолданылмаған қарапайым A4 ақ қағазды салыңыз.
- **ә.** принтер бағдарламалық жасақтамасы бөлімін ашыңыз. Қосымша ақпарат алу үшін [HP](#page-17-0)  [принтерінің бағдарламалық құралын ашыңыз \(Windows\)](#page-17-0) (14-бет) бөлімін қараңыз.
- **б.** принтер бағдарламалық жасақтамасы бағдарламасында **Басып шығару** параметрін басып, принтер құралдар тақтасы параметріне кіру үшін **Обслуживание принтеров** (Принтерге қызмет көрсету) параметрін басыңыз.

Принтердің құралдар тақтасы шығады.

**в. Құрылғы қызметтері** қойындысында **Сия картридждарын туралау** параметрін басыңыз.

Принтер туралау бетін басып шығарады.

- **г.** Туралау үшін, принтер бағдарламалық құралындағы экранда көрсетілетін нұсқауларды орындаңыз.
- **6.** Картридждер сиясы аз болса, диагностикалық бетті басып шығарыңыз.

#### **Диагностикалық бетті басып шығару**

- **а.** Кіріс науасына хат немесе қолданылмаған қарапайым A4 ақ қағазды салыңыз.
- **ә.** принтер бағдарламалық жасақтамасы бөлімін ашыңыз. Қосымша ақпарат алу үшін HP [принтерінің бағдарламалық құралын ашыңыз \(Windows\)](#page-17-0) (14-бет) бөлімін қараңыз.
- **б.** принтер бағдарламалық жасақтамасы бағдарламасында **Басып шығару** параметрін басып, принтер құралдар тақтасы параметріне кіру үшін **Обслуживание принтеров** (Принтерге қызмет көрсету) параметрін басыңыз.
- **в.** Диагностикалық бетті басып шығару үшін **Құрылғы туралы есептер** қойындысындағы **Диагостика туралы ақпаратты басып шығару** параметрін басып шығарыңыз.

**г.** Диагностикалық беттегі көк, қызыл күрең, сары және қара қораптарды қарап шығыңыз.

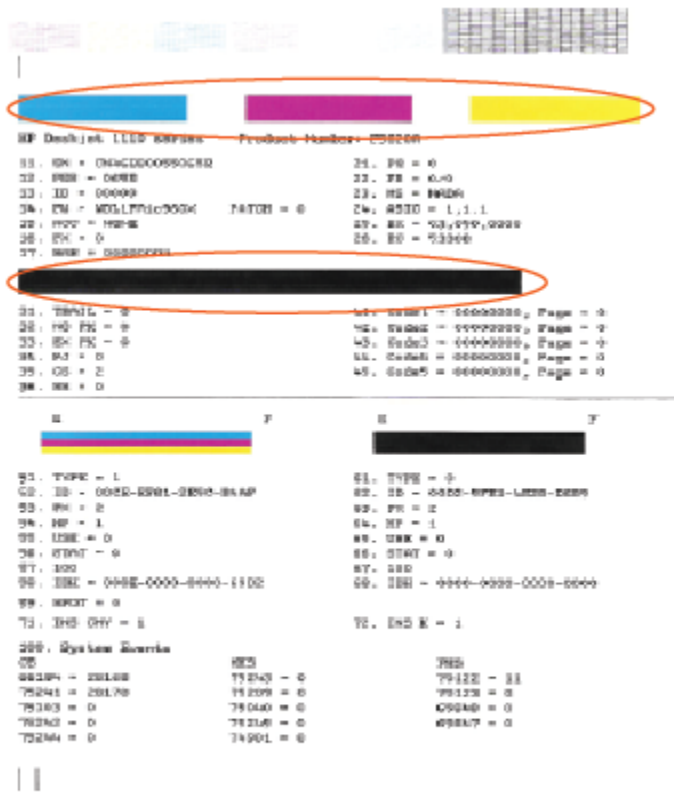

**7.** Диагностикалық бет жолақтарды немесе түсті жне қара ұяшықтардың қалған бөліктерін көрсетсе сия картриджін тазалаңыз.

#### **Сия картридждерін тазалау**

- **а.** Кіріс науасына хат немесе қолданылмаған қарапайым A4 ақ қағазды салыңыз.
- **ә.** принтер бағдарламалық жасақтамасы бөлімін ашыңыз. Қосымша ақпарат алу үшін [HP](#page-17-0)  [принтерінің бағдарламалық құралын ашыңыз \(Windows\)](#page-17-0) (14-бет) бөлімін қараңыз.
- **б.** принтер бағдарламалық жасақтамасы бағдарламасында **Басып шығару** параметрін басып, **Принтер құралдар тақтасы** параметріне кіру үшін **Принтерге қызмет көрсету** параметрін басыңыз.
- **в. Құрылғы қызметтері** қойындысында **Сия картридждарын тазалау** параметрін басыңыз. Экрандағы нұсқауларды орындаңыз.

#### **Басып шығару сапасын жақсарту (OS X)**

- **1.** Түпнұсқалық HP картридждарын пайдаланып отырғаныңызға көз жеткізіңіз.
- **2. Басып шығару** диалогтық терезесінен сәйкес қағаз түрін және басып шығару сапасын таңдағаныңызға көз жеткізіңіз.

**3.** Анықталған сия деңгейлерін картридждарда сияның аз екенін анықтау үшін тексеріңіз.

Принтер картридждарының сиясы біткенде оларды ауыстыру туралы қарастырыңыз.

**4.** Қағаз түрін тексеріңіз.

Ең жақсы басып шығару сапасына қол жеткізу үшін, жоғары сапалы HP қағазын немесе ColorLok® стандартына сай келетін қағаздарды пайдаланыңыз. Қосымша ақпарат алу үшін [Қағаз негізгілері](#page-14-0) [\(11-бет\)](#page-14-0) бөлімін қараңыз.

Әрқашан басып шығарып жатқан қағаздың тегіс екенін тексеріңіз. Суреттерді басып шығарғанда жақсы нәтижеге қол жеткізу үшін HP жетілдірілген фотосурет қағазын пайдаланыңыз.

Арнайы қағазды өз бумасында, жабық полиэтилен қалтасының ішіне салып, салқын, құрғақ, тегіс жерде сақтаңыз. Басып шығаруға дайын болғанда пайдалануды жоспарлаған қағазды ғана дереу шығарып алыңыз. Басып шығаруды аяқтағанда қолданылмаған фотосурет қағазын полиэтилен қалтасына салып қойыңыз. Бұл фотосурет қағазының шиыршықталып қалмауына мүмкіндік береді.

**5.** Принтер картридждерін туралаңыз.

#### **Принтер картридждарын бағдарламадан туралау**

- **а.** Қағаз науасына Хат немесе A4 пішімді кәдімгі ақ қағаз салыңыз.
- **ә.** HP қызметтік бағдарламасы ашыңыз.
- **<sup>2</sup> ЕСКЕРТПЕ:** НР қызметтік бағдарламасы белгішесі **Hewlett-Packard** қалтасында орналасады, ол қатты дискінің жоғарғы деңгейінде **Приложения (Бағдарламалар)**  қалтасында болады.
- **б.** Терезенің сол жағындағы құрылғылар тізімінен HP DeskJet 1110 series таңдаңыз.
- **в. Туралау** түймешігін басыңыз.
- **г. Выравнить** (Туралау) түймешігін басып, экрандағы нұсқауларды орындаңыз.
- **ғ. Ақпарат және Қолдау** аймағына қайта оралу үшін **Барлық параметрлер** түймешігін басыңыз.
- **6.** Сынақ бетін басып шығарыңыз.

#### **Сынақ бетін басып шығару үшін**

- **а.** Қағаз науасына Хат немесе A4 пішімді кәдімгі ақ қағаз салыңыз.
- **ә.** HP қызметтік бағдарламасы ашыңыз.
- **<sup>2</sup> ЕСКЕРТПЕ:** НР қызметтік бағдарламасы белгішесі **Hewlett-Packard** қалтасында орналасады, ол қатты дискінің жоғарғы деңгейінде **Приложения (Бағдарламалар)**  қалтасында болады.
- **б.** Терезенің сол жағындағы құрылғылар тізімінен HP DeskJet 1110 series таңдаңыз.
- **в. Сынақ беті** түймешігін басыңыз.
- **г. Сынақ бетін басып шығару** түймешігін басып, экрандағы нұсқауларды орындаңыз.

Мәтінде қисық жолдардың немесе мәтінде және түрлі-түсті қораптарда жолақтардың баржоғын көру үшін сынақ бетін тексеріңіз. Қисық жолдарды немесе жолақтарды көрсеңіз немесе қортап бөлігінде сия болмаса, картридждарды автоматты түрде тазалаңыз.

**7.** Диагностикалық бет жолақтарды немесе мәтін немесе түрлі-түсті қораптардың бос бөлігін көрсетсе, басып шығару картридждарын автоматты түрде тазалаңыз.

#### **Басып шығару механизмін автоматты түрде тазалау үшін**

- **а.** Қағаз науасына Хат немесе A4 пішімді кәдімгі ақ қағаз салыңыз.
- **ә.** HP қызметтік бағдарламасы ашыңыз.
- **<sup>2</sup> ЕСКЕРТПЕ:** НР қызметтік бағдарламасы белгішесі **Hewlett-Packard** қалтасында орналасады, ол қатты дискінің жоғарғы деңгейінде **Приложения (Бағдарламалар)**  қалтасында болады.
- **б.** Терезенің сол жағындағы құрылғылар тізімінен HP DeskJet 1110 series таңдаңыз.
- **в. Басып шығару механизмдерін тазалау** түймешігін басыңыз.
- **г. Чистить (Тазалау)** түймешігін басып, экрандағы нұсқауларды орындаңыз.
- **ЕСКЕРТУ:** Басып шығару механизмін қажет болғанда ғана тазалаңыз. Қажетсіз тазалау сияны босқа кетіреді және басып шығару механизмінің жұмыс істеу мерзімін азайтады.
- **ЕСКЕРТПЕ:** Тазалауды аяқтағаннан кейін де басып шығару сапасы әлі нашар болса, принтерді туралап көріңіз. Тазалау және туралау процесін орындағаннан кейін де басып шығару сапасында ақаулықтар болса, HP қолдау қызметімен хабарласыңыз.
- **ғ. Ақпарат және Қолдау** аймағына қайта оралу үшін **Барлық параметрлер** түймешігін басыңыз.

## <span id="page-60-0"></span>**Принтер жабдығының ақаулары**

#### **Картридждің кіру есігін жабыңыз**

Басып шығаруды бастау үшін картридж есігін жабу қажет.

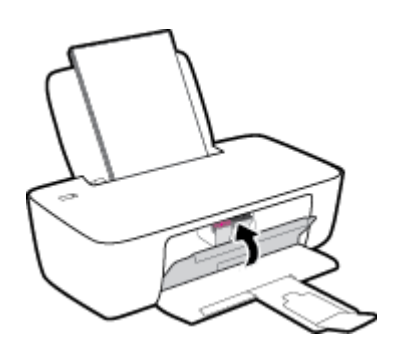

#### **Принтер кенеттен жұмыс істемей қалды**

- Қуат пен қуат байланыстарын тексеріңіз.
- Принтердің қуат сымы жұмыс істеп тұрған розеткаға берік қосылғанын тексеріңіз.
- **ЕСКЕРТПЕ:** Автоматты түрде өшіру функциясы қосылған кезде қуаттың тұтынылуын үнемдеуге көмектесу мақсатында принтер құрылғы қолданыста болмаған 2 сағаттан кейін автоматты түрде өшіріледі. Қосымша ақпарат алу үшін [Автоматты түрде өшіру \(16-бет\)](#page-19-0) бөлімін қараңыз.

#### **Принтердегі ақауды жою**

Принтерді өшіріңіз және қосыңыз. Егер ақау жойылмаса, НР компаниясына хабарласыңыз.

## <span id="page-61-0"></span>**HP қолдау қызметі**

Өнімнің соңғы жаңартулары мен қолдау туралы ақпаратты алу үшін, [HP DeskJet 1110 series](http://h20180.www2.hp.com/apps/Nav?h_pagetype=s-001&h_page=hpcom&h_client=s-h-e010-1&h_product=7174528,7174538&h_lang=kk&h_cc=kz) [www.hp.com/support мекенжайындағы қолдау қызметінің веб-сайтына кіріңіз](http://h20180.www2.hp.com/apps/Nav?h_pagetype=s-001&h_page=hpcom&h_client=s-h-e010-1&h_product=7174528,7174538&h_lang=kk&h_cc=kz). HP онлайн режимінде қолдау принтерге қатысты түрлі қызметтерді ұсынады:

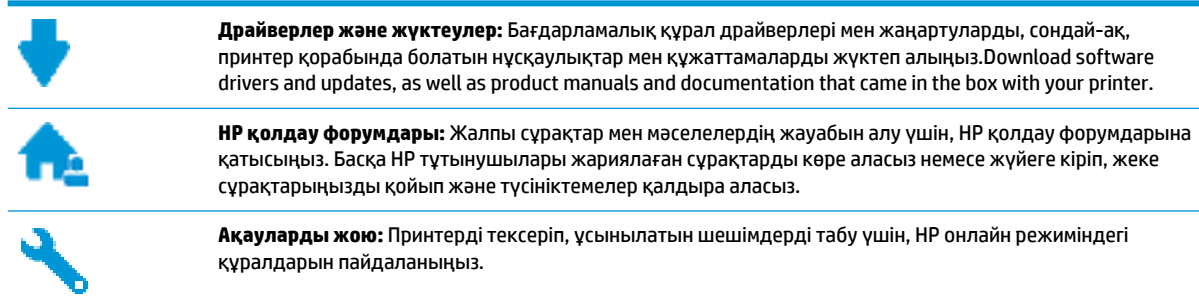

## **HP қолдау қызметіне хабарласу**

Мәселені шешу үшін, HP техникалық қолдау қызметінің өкілінен көмек қажет болса, [Қолдау қызметінң](http://h20180.www2.hp.com/apps/Nav?h_pagetype=s-001&h_page=hpcom&h_client=s-h-e010-1&h_product=7174528,7174538&h_lang=kk&h_cc=kz) [хабарласу](http://h20180.www2.hp.com/apps/Nav?h_pagetype=s-001&h_page=hpcom&h_client=s-h-e010-1&h_product=7174528,7174538&h_lang=kk&h_cc=kz) веб-сайтына кіріңіз. Келесі байланысу түрлері кепілдеме бар тұтынушылар үшін тегін (HP агентінің көрсеткен қызметі кепілдемесі жоқ тұтынушылар үшін ақылы болуы мүмкін):

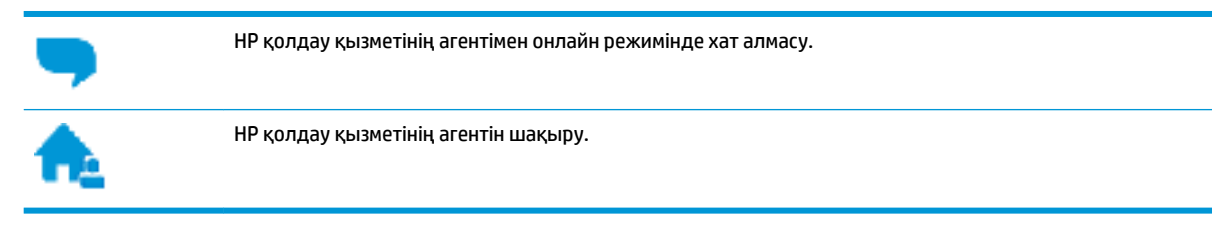

HP қолдау қызметіне хабарласқан кезде келесі ақпаратты беруге дайын болыңыз:

- Өнім атауы (HP DeskJet 1110 сияқты принтерде орналасқан)
- Өнім нөмірі (сия картриджін алу есігінің ішінде орналасқан)

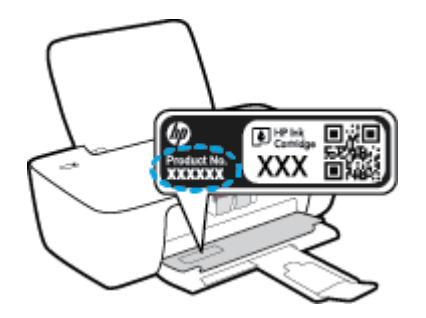

Сериялық нөмірі (принтердің артқы немесе астыңғы жағында орналасады)

## **Принтерді тіркеу**

Тіркелу үшін бірнеше минут жұмсау арқылы жылдамырақ қызметтен, тиімділіктен және өнімге қолдау көрсететін ескертулерден рахат алуыңыз мүмкін. Бағдарламалық құралды орнату кезінде принтерді тіркемеген болсаңыз, кейінірек оны <http://www.register.hp.com> веб-сайтында тіркеуге болады

## **Қосымша кепілдік параметрлері**

Қосымша төлеу арқылы HP DeskJet 1110 series үшін кеңейтілген қызметтік жоспарларды алуға болады. [www.hp.com/support](http://h20180.www2.hp.com/apps/Nav?h_pagetype=s-001&h_page=hpcom&h_client=s-h-e010-1&h_product=7174528,7174538&h_lang=kk&h_cc=kz) бөліміне кіріп, елді/аймақты және тілді таңдаңыз да, қзартылған кепілдіктің принтеріңіз үшін қолжетімді опцияларын анықтаңыз.

# **а Техникалық мәліметтер**

Осы бөлімде берілген HP DeskJet 1110 series техникалық сипаттамалары жіне халықаралық ережелер мәліметін қараңыз.

Қосымша ақпаратты HP DeskJet 1110 series өнімімен бірге берілген құжаттан қараңыз.

Осы бөлімде төмендегідей тақырыптар бар:

- [Hewlett-Packard Company ескертулері](#page-65-0)
- [Техникалық сипаттамалар](#page-66-0)
- [Қоршаған ортаны қорғайтын өнім бағдарламасы](#page-68-0)
- [Басқару ескертпелері](#page-73-0)

## <span id="page-65-0"></span>**Hewlett-Packard Company ескертулері**

Осы жерде қамтылған мәліметтер ескертусіз өзгертіледі.

Барлық құқықтары қорғалған. Авторлық құқық арқылы рұқсат етілген жағдайлардан басқа кезде, Hewlett-Packard компаниясының жазбаша рұқсатынсыз осы материалды көшіруге, өңдеуге немесе аударуға тыйым салынады. HP өнімдері мен қызметтеріне арналған кепілдіктер ғана осындай өнімдер мен қызметтермен бірге келетін нақты кепілдеме ережелерін орындау үшін орнатылады. Осы жердегі ешбір мәлімет қосымша кепілдемеге негізделген түрде тұспалданбайды. HP компаниясы осы жерде қамтылған техникалық немесе өңделетін қателер не қосылмаған ерекшеліктер үшін жауапты болмайды.

© 2014 HP Development Company, L.P.

Microsoft®, Windows ®, Windows® XP, Windows Vista®, Windows® 7, Windows® 8 және Windows® 8.1 - Microsoft корпорациясының АҚШ мемлекетінде тіркелген сауда белгілері.

## <span id="page-66-0"></span>**Техникалық сипаттамалар**

Осы бөлімде HP DeskJet 1110 series техникалық сипаттамалары берілген. Қосымша өнім сипаттамаларын алу үшін [www.hp.com/support](http://h20180.www2.hp.com/apps/Nav?h_pagetype=s-001&h_page=hpcom&h_client=s-h-e010-1&h_product=7174528,7174538&h_lang=kk&h_cc=kz) торабындағы Өнім туралы мәліметтер парағын қараңыз.

#### **Жүйе талаптары**

- Бағдарламалық құрал мен жүйе талаптарын принтермен бірге берілетін НР принтерінің бағдарламалық құрал ықшам дискісінде қол жетімді «Readme» файлында табуға болады.
- Болашақ операциялық жүйе шығарылымдары мен қолдау туралы ақпарат алу үшін [www.hp.com/](http://h20180.www2.hp.com/apps/Nav?h_pagetype=s-001&h_page=hpcom&h_client=s-h-e010-1&h_product=7174528,7174538&h_lang=kk&h_cc=kz) [support](http://h20180.www2.hp.com/apps/Nav?h_pagetype=s-001&h_page=hpcom&h_client=s-h-e010-1&h_product=7174528,7174538&h_lang=kk&h_cc=kz) мекенжайындағы HP желілік қолдау веб-сайтына кіріңіз.

#### **Қоршаған ортаға байланысты талаптар**

- Ұсынылатын жұмыс температурасының ауқымы: 15ºC 30ºC (59ºF 86ºF)
- Рұқсат етілген жұмыс температурасының ауқымы: 5ºC 40ºC (41ºF 104ºF)
- Ылғалдылық: 15%-80% қатысты ылғалдылық, конденсация жоқ; 28ºC шық нүктесінің ең жоғарғы температурасы
- Жұмыс істемейтін (сақтау) температура ауқымы: –40ºC және 60ºC арасында (-40ºF және 140ºF арасында)
- Жоғары жиілікті электромагниттік өрістің болуынан HP DeskJet 1110 series принтерінен шығарылатын өнім бұрмалануы мүмкін.
- HP компаниясы жоғары жиілікті электромагниттік өріс шығаратын дыбысты азайту үшін 3 м аз немесе бірдей USB кабелін пайдалануды ұсынады.

#### **Кіріс науасының көлемі**

- Қарапайым қағаз парақтары (80 г/м2 [20 фунт]): 60-қа дейін
- Хатқалталар: 5-ке дейін
- Индекс карталары: 20-ға дейін
- Фотосурет қағазының парақтары: 20-ға дейін

#### **Шығару насының көлемі**

- Қарапайым қағаз парақтары (80 г/м2 [20 фунт]): 25-ке дейін
- Хатқалталар: 5-ке дейін
- Индекс карталары: 10-ға дейін
- Фотосурет қағазының парақтары: 10-ға дейін

#### **Қағаз өлшемі**

Қолдау көрсетілетін медиа өлшемдерінің аяқталған тізімін бағдарламалық жасақтамасынан көріңіз.

#### **Қағаз салмағы**

- Қарапайым қағаз: 64-90 г/м² (16-24 фунт)
- Хатқалталар: 75-90 г/м² (20-24 фунт)
- Карталар: 200 г/м² (110-фунт ең көп индекс) дейін
- Фотосурет қағазы: 280 г/м² (75 фунт) дейін

#### **Басып шығарудың техникалық сипаттары**

- Сканерлеу жылдамдығы құжаттың күрделілігіне байланысты әртүрлі болады
- Әдіс: қажет болғанда таматын термо сия
- Тіл: PCL3 GUI

#### **Басып шығару ажыратымдылығы**

● Қолданылатын басып шығару ажыратымдылықтарының тізімін қолдау тобының веб-сайтына кіріңіз[:HP DeskJet 1110 series www.hp.com/support.](http://h20180.www2.hp.com/apps/Nav?h_pagetype=s-001&h_page=hpcom&h_client=s-h-e010-1&h_product=7174528,7174538&h_lang=kk&h_cc=kz)

#### **Картридж ресурсы**

● Картридждер ресурстары бойынша қосымша ақпаратты алу үшін [www.hp.com/go/](http://www.hp.com/go/learnaboutsupplies) [learnaboutsupplies](http://www.hp.com/go/learnaboutsupplies) веб-сайтына өтіңіз.

#### **Аккустика туралы мәлімет**

• Интернетке кіру мүмкіндігіңіз болса, акустика туралы мәліметті <u>НР веб-сайтынан</u> алуға болады.

## <span id="page-68-0"></span>**Қоршаған ортаны қорғайтын өнім бағдарламасы**

Hewlett-Packard компаниясы сапалы өнімдерді экологиялық таза мәнерде беруге жауапкершілікпен қарайды. Қайта қолдануға арналған дизайн осы өнімде қамтылған. Дұрыс қызметті және сенімділікті қамтамасыз ету кезінде материалдардың саны аз қолданылады. Оңай айыру үшін ұқсас емес материалдарды қолдану жоспарланған. Ілмектер мен басқа қосқыштарды жалпы құралдарды қолданып орналастыру, қолдану және жою оңай болады. Тиімді бөлшектеу және жөндеу үшін жылдам кіруге арналған жоғары маңыздылықтағы бөліктер жобаланған.

Қосымша ақпарат алу үшін HP Қоршаған ортаға мүдделілігі веб-сайтын мына мекенжай бойынша қараңыз:

[www.hp.com/hpinfo/globalcitizenship/environment/](http://www.hp.com/hpinfo/globalcitizenship/environment/index.html)

- Eco-кеңестері
- 1275/2008 Еуропалық Одақ комиссиясының ережесі
- [Қағаз қолдану](#page-69-0)
- **[Пластмассалар](#page-69-0)**
- [Материалдардың қауіпсіздігі туралы деректер парақтары](#page-69-0)
- Кайта өңдеу бағдарламасы
- **НР сия жабдықтарын қайта өңдеу бағдарламасы**
- [Қуатты тұтыну](#page-69-0)
- [Қалдық жабдықтардың пайдаланушылар тарапынан шығарып тастау](#page-70-0)
- [Химиялық заттар](#page-70-0)
- [Зиянды заттадың/элементтердің және олардың құрамының кестесі \(Қытай\)](#page-70-0)
- Кауіпті заттарды шектеу (Украйна)
- [Қауіпті заттарды шектеу \(Үндістан\)](#page-71-0)
- **[EPEAT](#page-71-0)**
- [Қытай SEPA экологиялық жапсырмасының пайдаланушыға арналған ақпараты](#page-71-0)
- Принтер, факс және көшірме жасау құрылғысына арналған China Energy Label белгісі (Қытайда [өнімдерге арналған қуат тұтыну жапсырмасы\)](#page-72-0)

### **Eco-кеңестері**

HP компаниясы тұтынушылардың қоршаған ортаға ықпал етуін азайтуға көмектесуге жауапкершілікпен қарайды. HP қоршаған орта бастамалары туралы қосымша ақпарат алу үшін HP қоршаған орта бағдарламалары мен бастамалары веб-сайтына кіріңіз.

[www.hp.com/hpinfo/globalcitizenship/environment/](http://www.hp.com/hpinfo/globalcitizenship/environment/)

### **1275/2008 Еуропалық Одақ комиссиясының ережесі**

Өнімнің қуаты туралы деректерді, соның ішінде, барлық сымды желілік порттар қосылған және барлық сымсыз желілік порттар белсендірілген болса, желіге қосылған күту режиміндегі өнімнің <span id="page-69-0"></span>қуатты тұтынуы туралы деректерді алу үшін өнімнің [www.hp.com/hpinfo/globalcitizenship/environment/](http://www.hp.com/hpinfo/globalcitizenship/environment/productdata/itecodesktop-pc.html) [productdata/itecodesktop-pc.html](http://www.hp.com/hpinfo/globalcitizenship/environment/productdata/itecodesktop-pc.html) бетіндегі IT ECO декларациясының P14 «Қосымша ақпарат» бөлімін қараңыз.

### **Қағаз қолдану**

DIN 19309 және EN 12281:2002 стандарттарына қатысты бұл өнім қайта өңделетін қағазды қолдануға сәйкес келеді.

### **Пластмассалар**

Өнімді қолдану мерзімі аяқталғаннан кейін қайта өңдеу мақсаттарында пластмассаларды анықтау мүмкіндігін ұлғайтатын халықаралық стандарттарға байланысты 25 грамнан артық пластмасса бөліктері белгіленген.

## **Материалдардың қауіпсіздігі туралы деректер парақтары**

Материалдардың қауіпсіздігі туралы деректер тізімін HP веб-сайтынан алуға болады:

[www.hp.com/go/msds](http://www.hp.com/go/msds)

## **Қайта өңдеу бағдарламасы**

HP компаниясы көптеген елдерде/аймақтарда өнімді қайтарудың және қайта өңдеу бағдарламаларының ұлғайтылған санын ұсынады және дүние жүзі бойынша ең үлкен электрондық қайта өңдеу орталықтарымен серіктес болып табылады. HP компаниясы ең танымал өнімдерінің кейбірін қайта сату арқылы ресурстарын сақтайды. НР өнімдерін қайта өңдеуге қатысты қосымша ақпарат алу үшін келесі торапқа өтіңіз:

[www.hp.com/hpinfo/globalcitizenship/environment/recycle/](http://www.hp.com/hpinfo/globalcitizenship/environment/recycle/)

## **HP сия жабдықтарын қайта өңдеу бағдарламасы**

HP компаниясы қоршаған ортаны қорғауға жауапкершілікпен қарайды. HP сия жабдықтарын қайта өңдеу бағдарламасы көптеген елдерде/аймақтарда қол жетімді және пайдаланылған басып шығару картридждарын және сия картридждарын тегін қайта өңдеуге мүмкіндік береді. Қосымша ақпарат алу үшін келесі веб-сайтқа өтіңіз:

[www.hp.com/hpinfo/globalcitizenship/environment/recycle/](http://www.hp.com/hpinfo/globalcitizenship/environment/recycle/)

## **Қуатты тұтыну**

ENERGY STAR® мекеме енімен белгіленген Hewlett-Packard компаниясының басып шығару және кескін жабдығы АҚШ қоршаған ортаны қорғау ұйымы бекіткен ENERGY STAR бағдарламасының кескін жабдығына арналған техникалық сипаттар болып табылады. Келесі белгі ENERGY STAR кәсіби кескін өнімдерінде көрсетіледі:

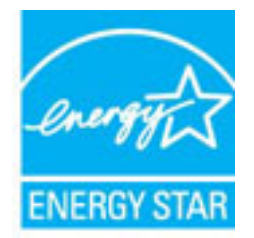

Қосымша ENERGY STAR кәсіби кескін өнімінің үлгісі туралы мәліметтер төменде тізімделген: [www.hp.com/go/energystar](http://www.hp.com/go/energystar)

## <span id="page-70-0"></span>**Қалдық жабдықтардың пайдаланушылар тарапынан шығарып тастау**

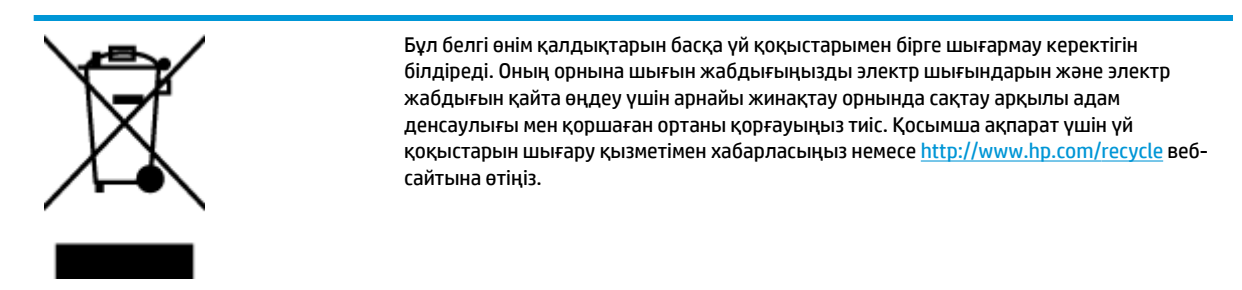

### **Химиялық заттар**

HP компаниясы REACH (*заңнама ЕС №1907/2006, Еуропалық одақ пен ЕО кеңесі қабылдаған*) сияқты құқықтық талаптарға сәйкес келетін өнімдерде қамтылатын химиялық заттар туралы пайдаланушыларға хабарлау туралы міндеттемені мойнына алады. Өнімге арналған химиялық заттар туралы ақпарат есебін келесі веб-сайттан табуға болады: [www.hp.com/go/reach](http://www.hp.com/go/reach).

## **Зиянды заттадың/элементтердің және олардың құрамының кестесі (Қытай)**

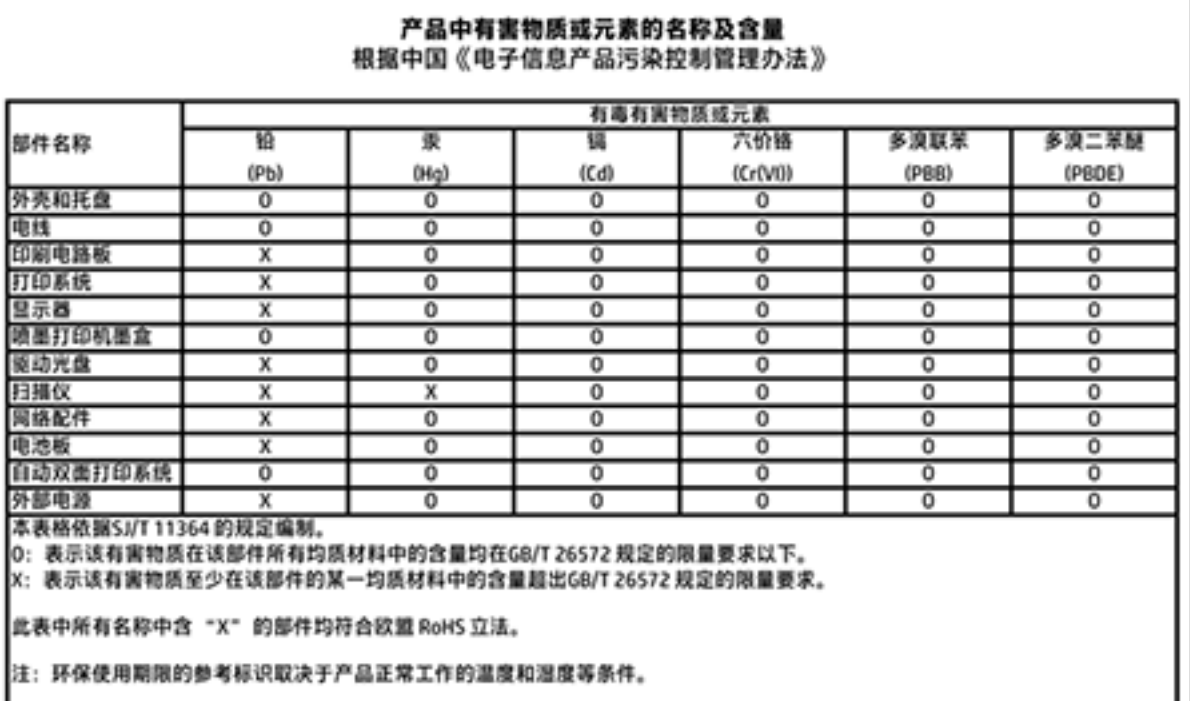

## <span id="page-71-0"></span>**Қауіпті заттарды шектеу (Украйна)**

## Технічний регламент щодо обмеження використання небезпечних речовин (Україна)

Обладнання відповідає вимогам Технічного регламенту щодо обмеження використання деяких небезпечних речовин в електричному та електронному обладнанні, затвердженого постановою Кабінету Міністрів України від 3 грудня 2008 № 1057

## **Қауіпті заттарды шектеу (Үндістан)**

#### Restriction of hazardous substances (India)

This product complies with the "India E-waste (Management and Handling) Rule 2011" and prohibits use of lead, mercury, hexavalent chromium, polybrominated biphenyls or polybrominated diphenyl ethers in concentrations exceeding 0.1 weight % and 0.01 weight % for cadmium, except for the exemptions set in Schedule 2 of the Rule.

## **EPEAT**

## **FPFAT**

Most HP products are designed to meet EPEAT. EPEAT is a comprehensive environmental rating that helps identify greener electronics equipment. For more information on EPEAT go to www.epeat.net. For information on HP's EPEAT registered products go to

www.hp.com/hpinfo/globalcitizenship/environment/pdf/epeat\_printers.pdf.

### **Қытай SEPA экологиялық жапсырмасының пайдаланушыға арналған ақпараты**

#### 中国环境标识认证产品用户说明

噪声大于63.0Db(A)的办公设备不宜放置于办公室内,请在独立的隔离区域使用。 如需长时间使用本产品或打印大量文件,请确保在通风良好的房间内使用。 如您需要确认本产品处于零能耗状态,请按下电源关闭按钮,并将插头从电源插 座断开。

您可以使用再生纸,以减少资源耗费。
Принтер, факс және көшірме жасау құрылғысына арналған China Energy Label белгісі (Қытайда өнімдерге арналған қуат тұтыну жапсырмасы)

# 复印机、打印机和传真机能源效率标识

# 实施规则

依据"复印机、打印机和传真机能源效率标识实施规则",该打印机具有中国能效标识。标识上显示的能效等级 和操作模式值根据"复印机、打印机和传真机能效限定值及能效等级"标准("GB21521")来确定和计算。

1. 能效等级

产品能效等级分为 3 级,其中 1 级能效最高。能效限定值根据产品类型和打印速度由标准确定。能效等级则根据 基本功耗水平以及网络接口和内存等附加组件和功能的功率因子之和来计算。

2. 能效信息

喷墨打印机

- 操作模式功率 睡眠状态的能耗按照 GB 21521 标准来衡量和计算。该数据以瓦特 (W) 表示。
- 待机功率 待机状态是产品连接到电网电源上功率最低的状态。该状态可以延续无限长时间,且使用者无法改变此 状态下产品的功率。对于"成像设备"产品,"待机"状态通常相当于"关闭"状态,但也可能相当于 "准备"状态或"睡眠"状态。该数据以瓦特(W)表示。
- 睡眠状态预设延迟时间 出厂前由制造商设置的时间决定了该产品在完成主功能后进入低耗模式(例如睡眠、自动关机)的时间。 该数据以分钟表示。
- 附加功能功率因子之和 网络接口和内存等附加功能的功率因子之和。该数据以瓦特(W)表示。

标识上显示的能耗数据是根据典型配置测量得出的数据,此类配置包含登记备案的打印机依据复印机、打印机和 传真机能源效率标识实施规则所选的所有配置。因此,该特定产品型号的实际能耗可能与标识上显示的数据有所 不同。

要了解规范的更多详情,请参考最新版的GB 21521标准。

# <span id="page-73-0"></span>**Басқару ескертпелері**

HP DeskJet 1110 series принтері елдегі/аймақтағы заң агенттіктерінің өнімге қойылатын талаптарына сәйкес келеді.

Осы бөлімде төмендегідей тақырыптар бар:

- Заңды үлгінің идентификаторлық нөмірі
- [FCC мәлімдемесі](#page-74-0)
- [Кореядағы пайдаланушыларға арналған ескерту](#page-74-0)
- [Жапониядағы пайдаланушыларға арналған VCCI \(B класы\) сәйкестік мәлімдемесі](#page-74-0)
- [Жапониядағы пайдаланушыларға арналған қуат сымына қатысты ескерту](#page-75-0)
- [Германияға арналған шу шығару мәлімдемесі](#page-75-0)
- [Германияға арналған көрнекі дисплейдің жұмыс істеу аумағы туралы мәлімдеме](#page-75-0)
- [Еуропа одағына арналған заңды хабарлама](#page-75-0)
- [Сәйкестік мәлімдемесі](#page-76-0)

# **Заңды үлгінің идентификаторлық нөмірі**

Заңды айқындау мақсаттары үшін өнімге заңды үлгі нөмірі тағайындалған. Өнімнің заңды үлгі нөмірі — SNPRH-1504. Бұл заңды нөмір нарықтағы атымен (HP DeskJet 1110 принтері, HP DeskJet Ink Advantage 1115 принтері, т.б.) немесе құрылғы нөмірлерімен (F5S20A, F5S20B, F5S20C, F5S20D, F5S21A, F5S21B, F5S21C, т.б.) шатастырылмауы қажет.

# <span id="page-74-0"></span>**FCC мәлімдемесі**

#### **FCC** statement

The United States Federal Communications Commission (in 47 CFR 15.105) has specified that the following notice be brought to the attention of users of this product.

This equipment has been tested and found to comply with the limits for a Class B digital device, pursuant to Part 15 of the FCC Rules. These limits are designed to provide reasonable protection against harmful interference in a residential installation. This equipment generates, uses and can radiate radio frequency energy and, if not installed and used in accordance with the instructions, may cause harmful interference to radio communications. However, there is no guarantee that interference will not occur in a particular installation. If this equipment does cause harmful interference to radio or television reception, which can be determined by turning the equipment off and on, the user is encouraged to try to correct the interference by one or more of the following measures:

- Reorient or relocate the receiving antenna.
- Increase the separation between the equipment and the receiver.
- Connect the equipment into an outlet on a circuit different from that to which the receiver is connected.
- Consult the dealer or an experienced radio/TV technician for help.
- For further information, contact:

Manager of Corporate Product Regulations Hewlett-Packard Company 3000 Hanover Street Palo Alto, Ca 94304 (650) 857-1501

#### Modifications (part 15.21)

The FCC requires the user to be notified that any changes or modifications made to this device that are not expressly approved by HP may void the user's authority to operate the equipment.

This device complies with Part 15 of the FCC Rules. Operation is subject to the following two conditions: (1) this device may not cause harmful interference, and (2) this device must accept any interference received, including interference that may cause undesired operation.

# **Кореядағы пайдаланушыларға арналған ескерту**

이 기기는 가정용(B급)으로 전자파적합등록을 한 B급기기 기기로서 주 로 가정에서 사용하는 것을 목적으로 하며, (가정용 방송통신기기) 모든 지역에서 사 용할 수 있습니다.

# **Жапониядағы пайдаланушыларға арналған VCCI (B класы) сәйкестік мәлімдемесі**

この装置は、クラスB情報技術装置です。この装置は、家庭環境で使用することを目的として いますが、この装置がラジオやテレビジョン受信機に近接して使用されると、受信障害を引き 起こすことがあります。取扱説明書に従って正しい取り扱いをして下さい。

VCCI-B

# <span id="page-75-0"></span>**Жапониядағы пайдаланушыларға арналған қуат сымына қатысты ескерту**

製品には、同梱された電源コードをお使い下さい。 同梱された電源コードは、他の製品では使用出来ません。

# **Германияға арналған шу шығару мәлімдемесі**

Geräuschemission

LpA < 70 dB am Arbeitsplatz im Normalbetrieb nach DIN 45635 T. 19

# **Германияға арналған көрнекі дисплейдің жұмыс істеу аумағы туралы мәлімдеме**

GS-Erklärung (Doutschland)

Das Gerät ist nicht für die Benutzung im unmittelbaren Gesichtsfeld am Bildschirmarbeitsplatz vorgesehen. Um störende Reflexionen am Bildschirmarbeitsplatz zu vermeiden, darf dieses Produkt nicht im unmittelbaren Gesichtsfeld platziert werden.

# **Еуропа одағына арналған заңды хабарлама**

 $\epsilon$ 

CE белгісімен белгіленген өнімдер қолданылуы мүмкін келесі бір немесе бірнеше ЕС директиваларымен үйлесімді: Төменгі кернеулі құрылғылар бойынша директива 2006/95/EC, EMC директива 2004/108/EC, Экологиялық қауіпсіз құрастыру директивасы 2009/125/EC, R&TTE директива 1999/5/EC, RoHS директива 2011/65/EU. Осы директиваларға сәйкес Еуропалық сәйкестендірілген стандарттар арқылы есептелід. Сондай-ақ, сәйкестік мағлұмдамасы да келесі вебсайтта қол жетімді: www.hp.com/qo/certificates (Өнім үлгісінің атауы арқылы немесе заңды белгісінде табуға болатын оның заңды үлгі нөмірі (RMN) арқылы іздеңіз.)

Заңдық мәселелер туралы сұрақтарыңыз болса, мына мекенжайға хабарласыңыз:

Hewlett-Packard GmbH, Dept./MS: HQ-TRE, Herrenberger Strasse 140, 71034 Boeblingen, GERMANY

# <span id="page-76-0"></span>Сәйкестік мәлімдемесі

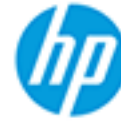

# **DECLARATION OF CONFORMITY**

according to ISO/IEC 17050-1 and EN 17050-1

# DoC #: SNPRH-1504-01-Rev A

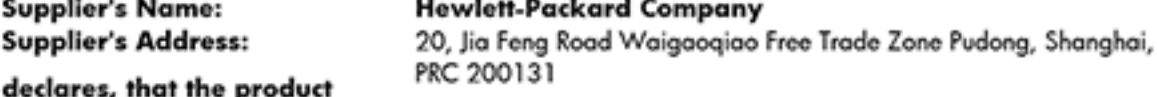

**Product Name and Model: 2)** 

HP DeskJet 2130 All-in-One printer series

**Regulatory Model Number: 1) Product Options:** 

HP Desklet Ink Advantage 2135 All-in-One printer series SNPRH-1504-01 All

### conforms to the following Product Specifications and Regulations:

#### EMC:

CISPR 22: Ed5 2005+A1:2005+A2:2006 Class B EN 55022: 2006 +A1:2007 Class B EN 55024:1998 + A1:2001 + A2:2003 EN 61000-3-2:2006 +A1:2009 +A2:2009 EN 61000-3-3:2008 FCC CFR 47 Part 15 Class B ICES-003, Issue 4 Class B Class B

#### Safety:

EN 60950-1:2006 +A11:2009 +A1:2010 +A12:2011 IEC 60950-1:2005 +A1:2009 EN 63479:2010

#### **Energy Use:**

Regulation (EC) No. 1275/2008 ENERGY STAR® Qualified Imaging Equipment Operational Mode (OM) Test Procedure EN 50564:2011 IEC 62301:2005

# RoHS:

EN 50581:2012

The product herewith complies with the requirements of the Low Voltage Directive 2006/95/EC, the EMC Directive 2004/108/EC, the R&TTE Directive 1999/5/EC, the Ecodesign Directive 2009/125/EC, the RoHS Directive 2011/65/EU and carries the C€ marking accordingly.

This device complies with part 15 of the FCC Rules. Operation is subject to the following two conditions: (1) This device may not cause harmful interference, and (2) this device must accept any interference received, including interference that may cause undesired operation.

#### **Additional Information:**

1) This product is assigned a Regulatory Model Number which stays with the regulatory aspects of the design. The Requlatory Model Number is the main product identifier in the requlatory documentation and test reports, this number should not be confused with the marketing name or the product numbers. 15 Dec, 2014

> Shen HongBo ICS Product Hardware Quality Engineering, Manager

# Local contact for regulatory topics only:

Hewlett-Packard GmbH, HQ-TRE, Herrenberger Strasse 140, 71034 Boeblingen, Germany EU:  $U.S.:$ Hewlett-Packard, 3000 Hanover St., Palo Alto, CA 94304, U.S.A. 650-857-1501www.hp.eu/certificates

# **Индекс**

# **А**

ақауларды жою басып шығару [57](#page-60-0) бірнеше бет алынады [45](#page-48-0) жылжытылған беттер [45](#page-48-0) қағаз беру ақаулары [45](#page-48-0) қағаз науадан алынбайды [45](#page-48-0) қуат [57](#page-60-0)

# **Б**

басқару ескертпелері [70](#page-73-0) басып шығару ақауларды жою [57](#page-60-0) басып шығарудың техникалық сипаттары [64](#page-67-0) бірнеше берілім, ақауларды жою [45](#page-48-0)

# **Ж**

жүйе талаптары [63](#page-66-0) жылжыту, ақауларды жою басып шығару [45](#page-48-0)

# **З**

заңды ескертулер заңды үлгінің идентификаторлық нөмірі [70](#page-73-0)

# **К**

каретка каретка кептелісін тазалау [44](#page-47-0) кептелістер тазалау [42](#page-45-0) кепілдік [59](#page-62-0)

# **Қ**

қағаз HP, тапсырыс беру [13](#page-16-0) беру ақауларын жою [45](#page-48-0)

жылжытылған беттер [45](#page-48-0) кептелістерді жою [42](#page-45-0) қағаз беру ақаулары, ақауларды жою [45](#page-48-0) қайта өңдеу сия картридждары [66](#page-69-0) қолдау көрсетілетін амалдық жүйелер [63](#page-66-0) қоршаған орта қоршаған ортаға байланысты талаптар [63](#page-66-0) Қоршаған ортаны қорғайтын өнім бағдарламасы [65](#page-68-0) Қосу түймесі [5](#page-8-0) қуат ақауларды жою [57](#page-60-0)

# **Н**

науалар беру ақауларын жою [45](#page-48-0) қағаз кептелістерін жою [42](#page-45-0)

# **П**

принтер бағдарламалық құралы (Windows) ашу [14](#page-17-0)

# **Т**

техникалық ақпаратқоршаған ортаға байланысты талапта [63](#page-66-0) техникалық мәліметтербасып шығарудың техникалық сипаттары [64](#page-67-0) техникалық сипаттары жүйе талаптары [63](#page-66-0) тұтынушыларды қолдау кепілдік [59](#page-62-0)

#### **W**

Windows жүйе талаптары [63](#page-66-0)